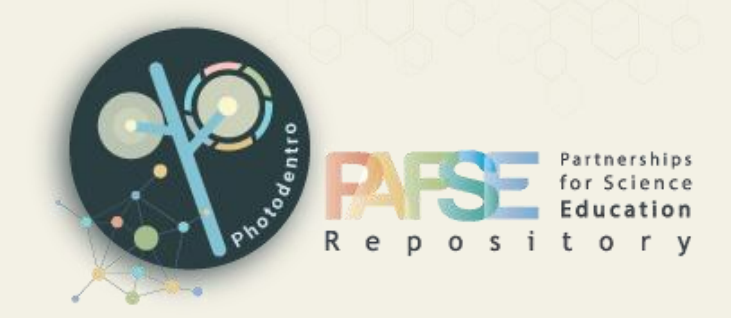

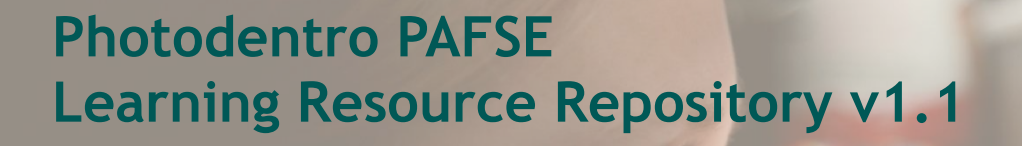

**SEARCHING, BROWSING & VIEWING Educational Resources USER MANUAL**

v1.4, September 2023

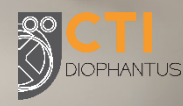

# **Photodentro PAFSE**

A European Educational Resource Repository for STEM digital learning resources

for Public Health Education

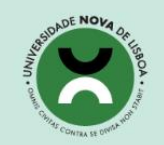

Universidade NOVA de Lisboa

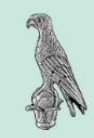

University of Ioannina

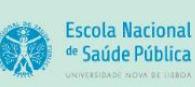

National School of **Public Health** 

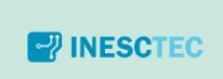

**INESC TEC** 

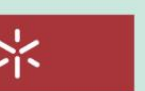

Universidade do Minho Universidade do Minho

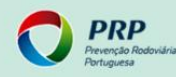

Preveção Rodoviária Portuguesa

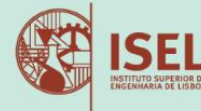

Instituto Superior de Engenharia de Lisboa

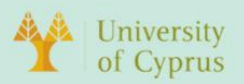

**University of Cyprus** 

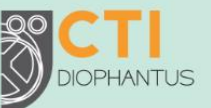

**Computer Technology** Institute and Press "Diophantus"

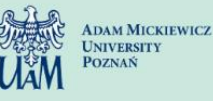

**Adam Mickiewicz University** 

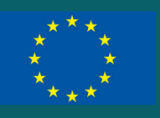

This project has received funding from the European Union's Horizon 2020 research and innovation program under grant agreement No<br>101006468.

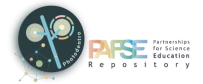

# TABLE OF CONTENTS

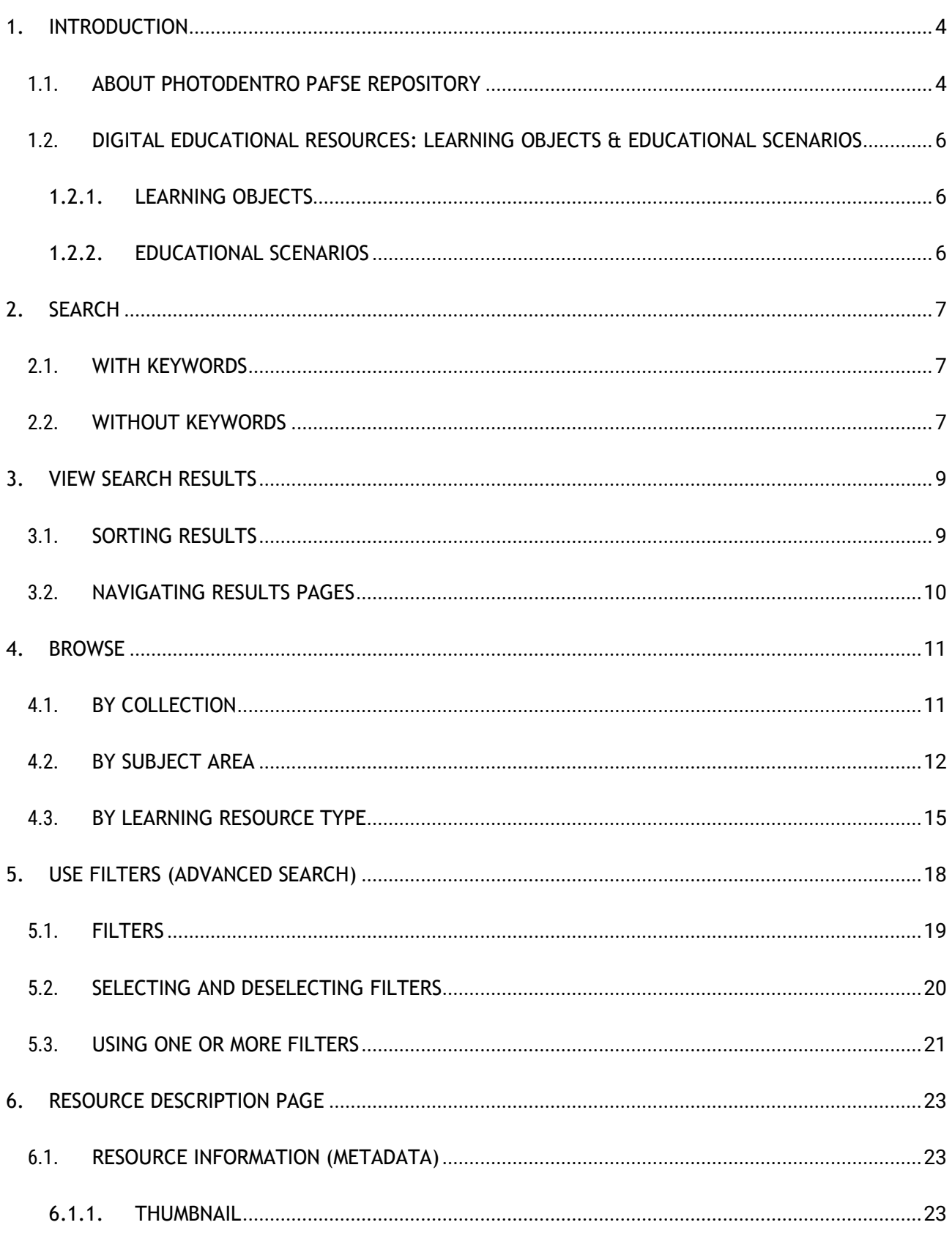

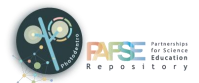

 $7.$ 

Photodentro PAFSE 1.1

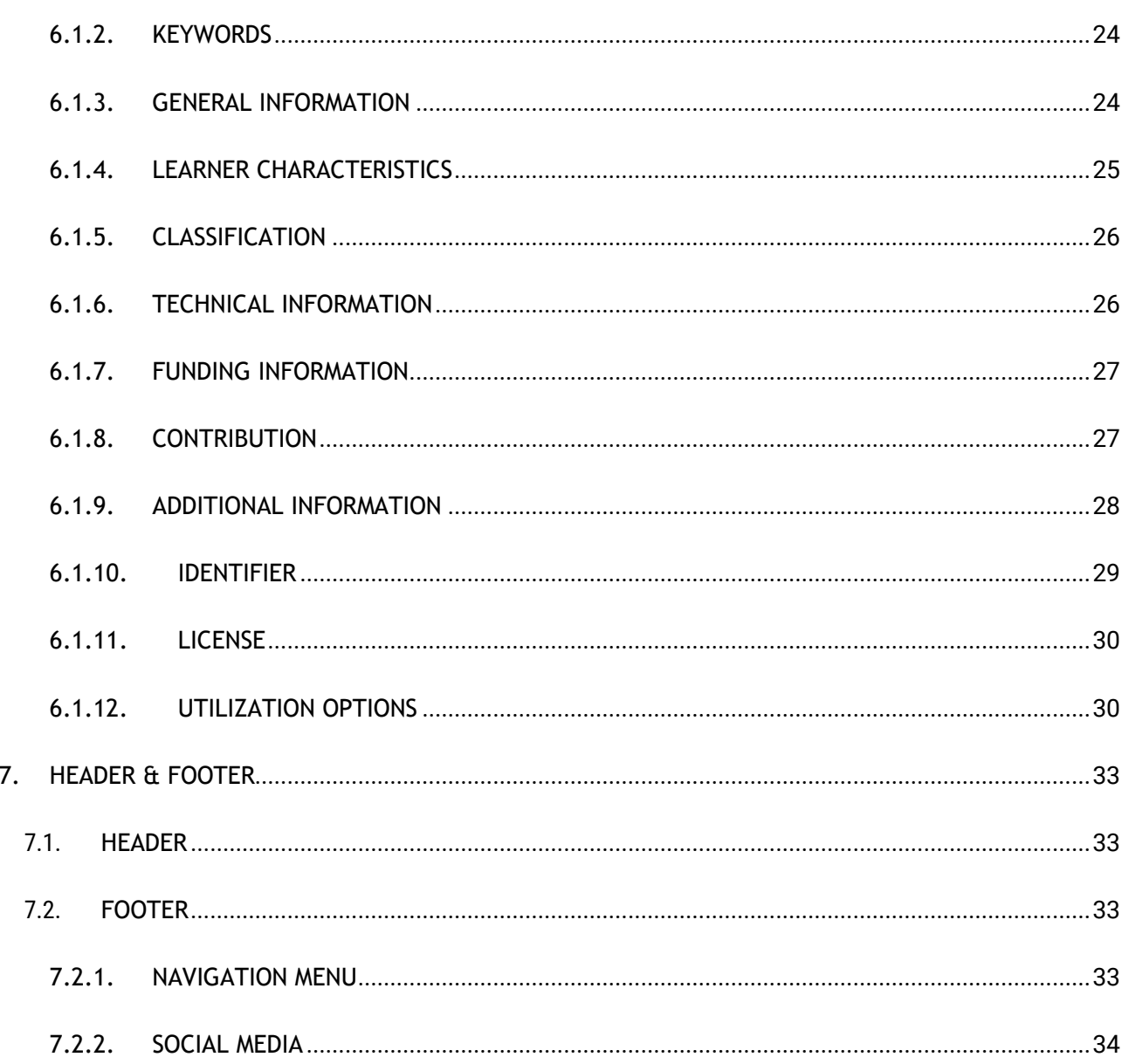

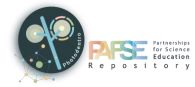

## <span id="page-3-0"></span>**1. INTRODUCTION**

#### <span id="page-3-1"></span>**1.1. ABOUT PHOTODENTRO PAFSE REPOSITORY**

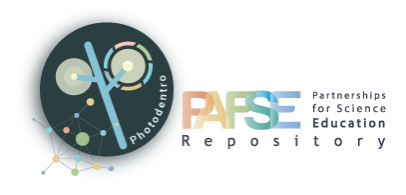

**Photodentro PAFSE: A European Educational Resource Repository for STEM digital learning resources for Public Health Education**

Photodentro PAFSE (**<http://photodentro.edu.gr/pafse/>**) is a European Educational Resource Repository for hosting, organizing, systematically

classifying, documenting, and disseminating STEM digital learning resources.

It was developed in the context of the PAFSE (Partnerships for Science Education) European Project, initially to host all learning resources for Health Education that will be developed or identified/customized in the context of the project. After the end of the project, the repository will serve as a European Repository of K12 learning resources addressing health literacy and education.

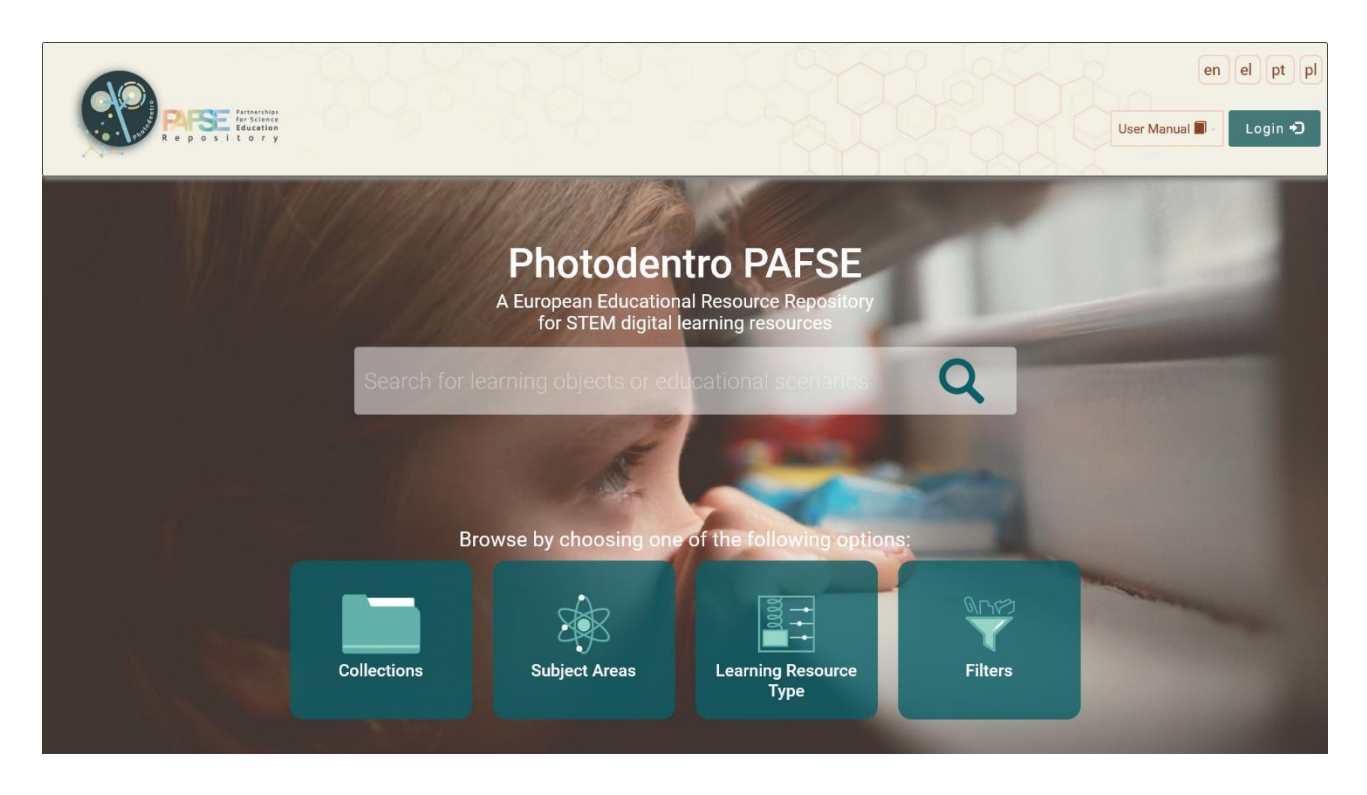

Photodentro PAFSE repository supports free text search, browsing through collections of learning resources, browsing using a domain specific hierarchy of terms for public health issues targeting K-12 education, and structured search using multiple filters.

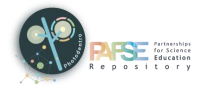

Photodentro PAFSE 1.1

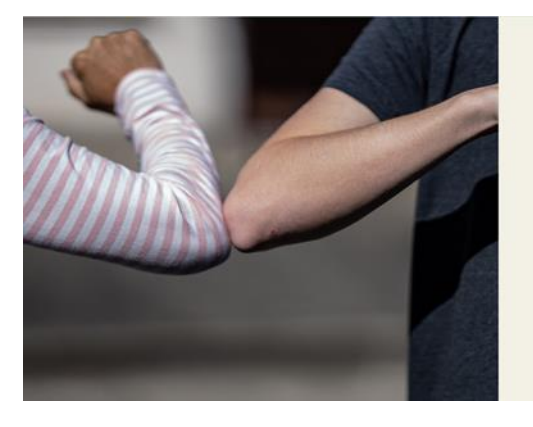

Photodentro PAFSE repository supports free text search, browsing through collections of learning resources, browsing using a domain specific hierarchy<br>of terms for public health issues targeting K-12 education, and structured search using multiple filters

To describe and index the learning resources, Photodentro PAFSE makes use of metadata based on the IEEE LOM international specification (IEEE, 2002). All learning resources of the Photodentro PAFSE repository are freely available under the Creative Commons Attribution – Non-Commercial – Share Alike license. Photodentro PAFSE also provides a form-based environment for registered users to upload, classify, document, describe, and publish new resources.

> To describe and index the learning resources. Photodentro PAFSE makes use of metadata based on the IEEE LOM international specification (IEEE, 2002). All learning resources of the Photodentro PAFSE repository are freely available under the Creative Commons' Attribution - Non-Commercial - Share Alike license. Photodentro PAFSE also provides a form-based environment for registered users to upload, classify, document, describe, and publish new resources.

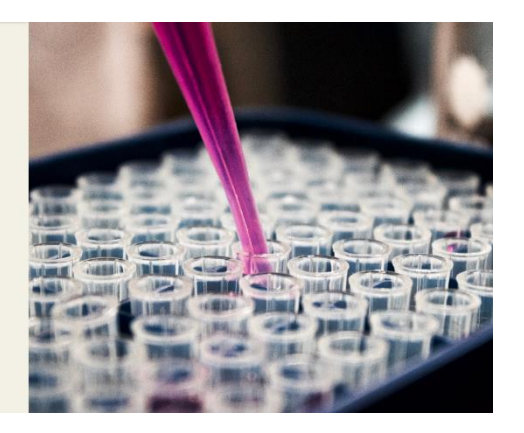

The implementation of the Photodentro PAFSE Repository is based on the Photodentro Greek National Learning Resource Repository Infrastructure for K12 Education, which is provided under the Photodentro Software as a Service (SaaS) model by CTI. It is based on DSpace, an open-source platform for building digital repositories, and it provides an Open Archives Initiative Protocol for Metadata Harvesting (OAI-PMH) to ensure interoperability with other Repositories.

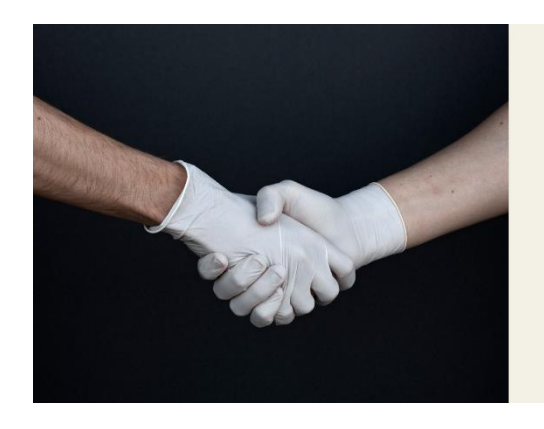

The implementation of the Photodentro PAESE Repository is based on the Photodentro Greek National Learning Resource Repository Infrastructure for K12 Education, that is provided under the Photodentro Software as a Service (SaaS) model by CTI. It is based on DSpace, an open source platform for building digital repositories, and it provides an Open Archives Initiative Protocol for Metadata Harvesting (OAI-PMH) to ensure interoperability with other Repositories

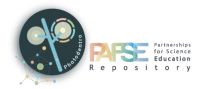

#### <span id="page-5-0"></span>**1.2. DIGITAL EDUCATIONAL RESOURCES: LEARNING OBJECTS & EDUCATIONAL SCENARIOS**

Photodentro PAFSE repository hosts STEM digital educational resources addressing health literacy and education. In particular, it hosts **learning objects** and **educational scenarios** for Public Health Education.

#### <span id="page-5-1"></span>**1.2.1. LEARNING OBJECTS**

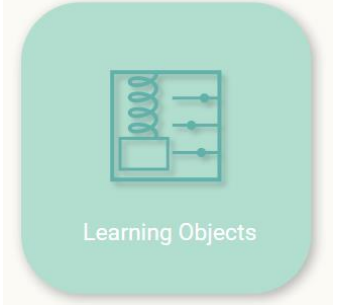

Learning objects are digital Open Educational Resources (OERs) which:

- have educational value
- are semantically and technically autonomous (small self-contained units of learning)
- are reusable
- are in the public domain or introduced with an open license

Specifically, the Photodentro PAFSE repository hosts the following:

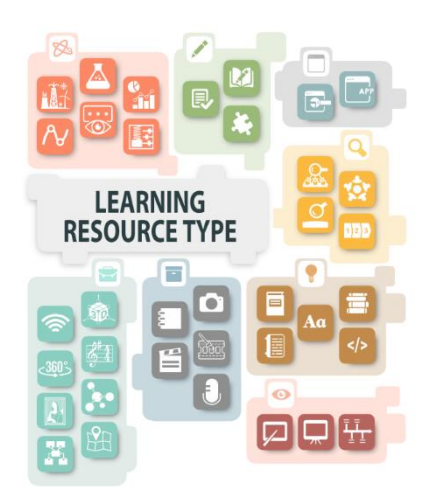

- dynamic graphic representation, experiment, data, microexperiment, visualization, simulation
- assessment, drill and practice, educational game
- inquiry, open activity, exploration, project
- textbook, guide, glossary, reference, website
- video, audio, text, image, animation
- presentation, demonstration, timeline
- application, tool
- conceptual map, broadcast, 3D, map, VR, music score, artifact, model

#### <span id="page-5-2"></span>**1.2.2. EDUCATIONAL SCENARIOS**

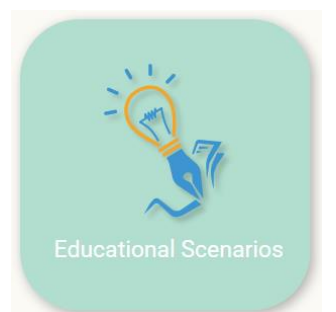

Educational scenarios describe a learning framework with specific objectives, expected learning outcomes, pedagogical principles, and approaches. They utilize specific educational tools and they are implemented through a series of educational activities, where students and teachers have well-defined roles.

In the repository, courses are also included, i.e. sequences or sets of simple

units of learning, which serve a specific educational purpose, in order to approach a concept or topic of a cognitive object.

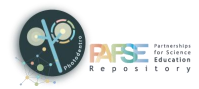

### <span id="page-6-0"></span>**2. SEARCH**

In the Photodentro PAFSE repository, you can search for both learning objects and educational scenarios in the following ways:

#### <span id="page-6-1"></span>**2.1. WITH KEYWORDS**

On the repository homepage, type into the search bar one or more keywords that characterize the educational resources you are looking for.

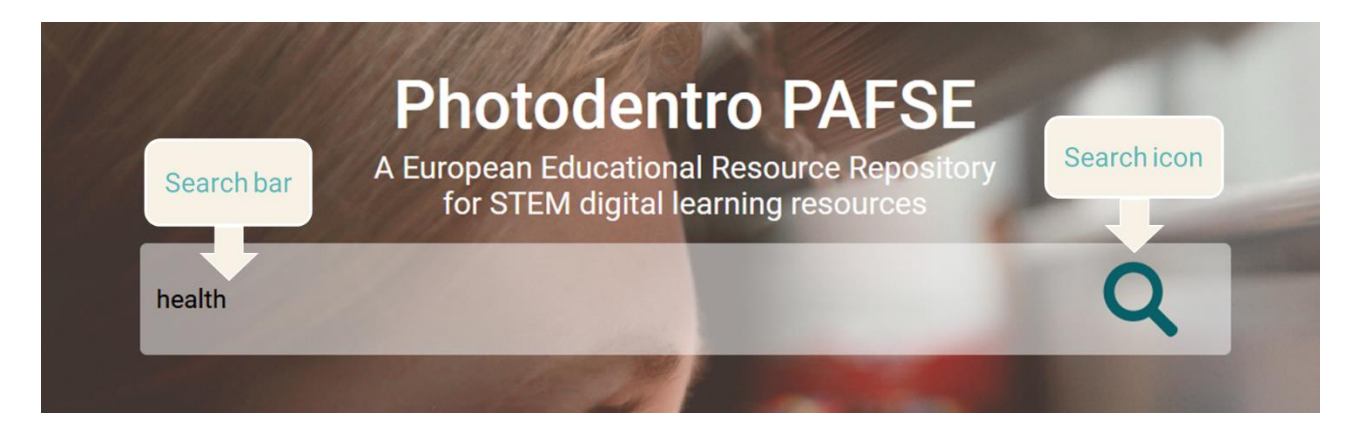

After clicking on the "Search" icon, you will see the relevant results.

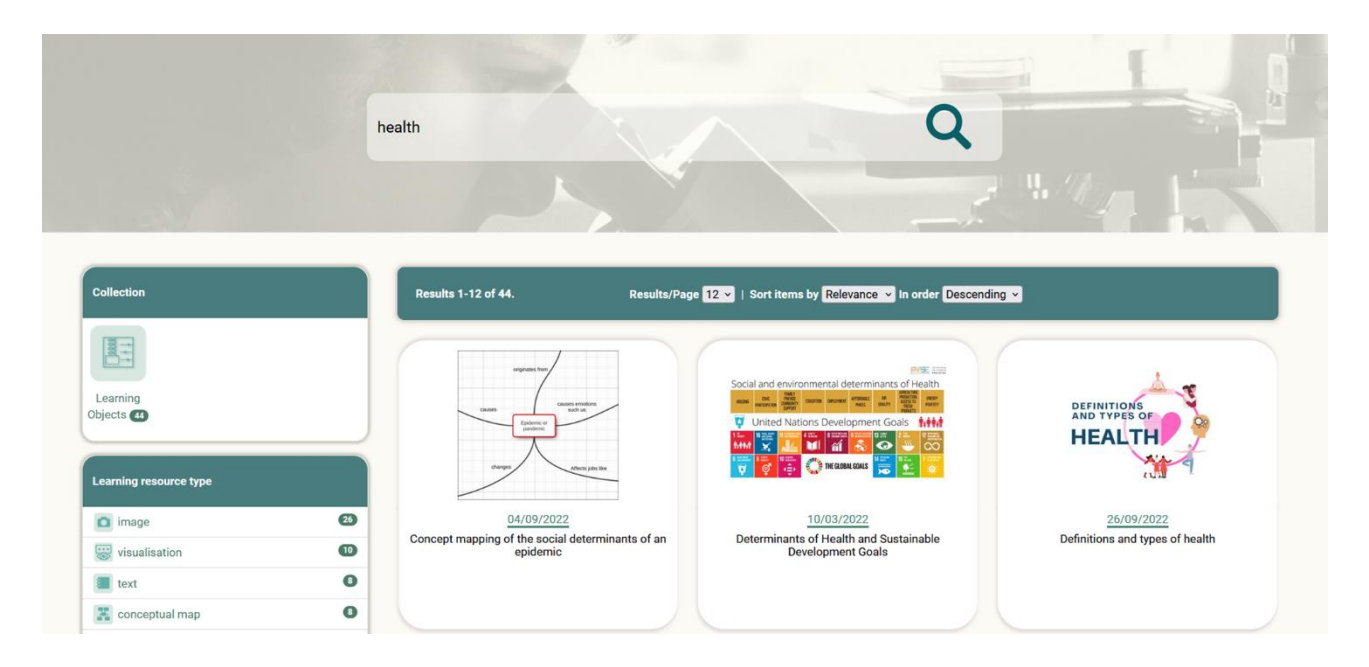

### <span id="page-6-2"></span>**2.2. WITHOUT KEYWORDS**

Click on the "Search" icon -without typing any keywords in the search bar- to see all the educational resources (learning objects and educational scenarios) published in the repository.

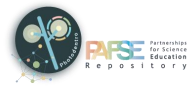

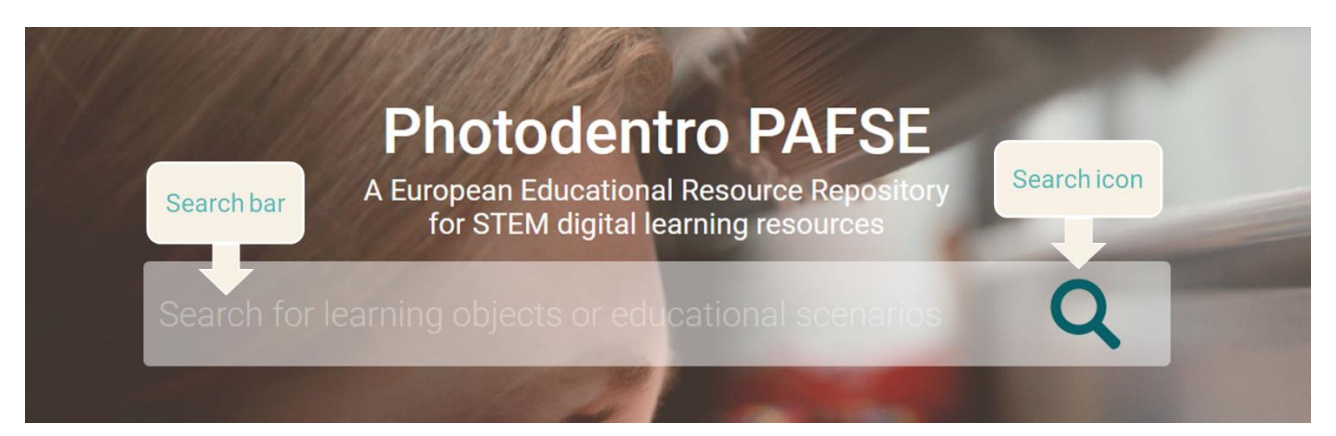

In order to narrow down the results, you can use the available filters.

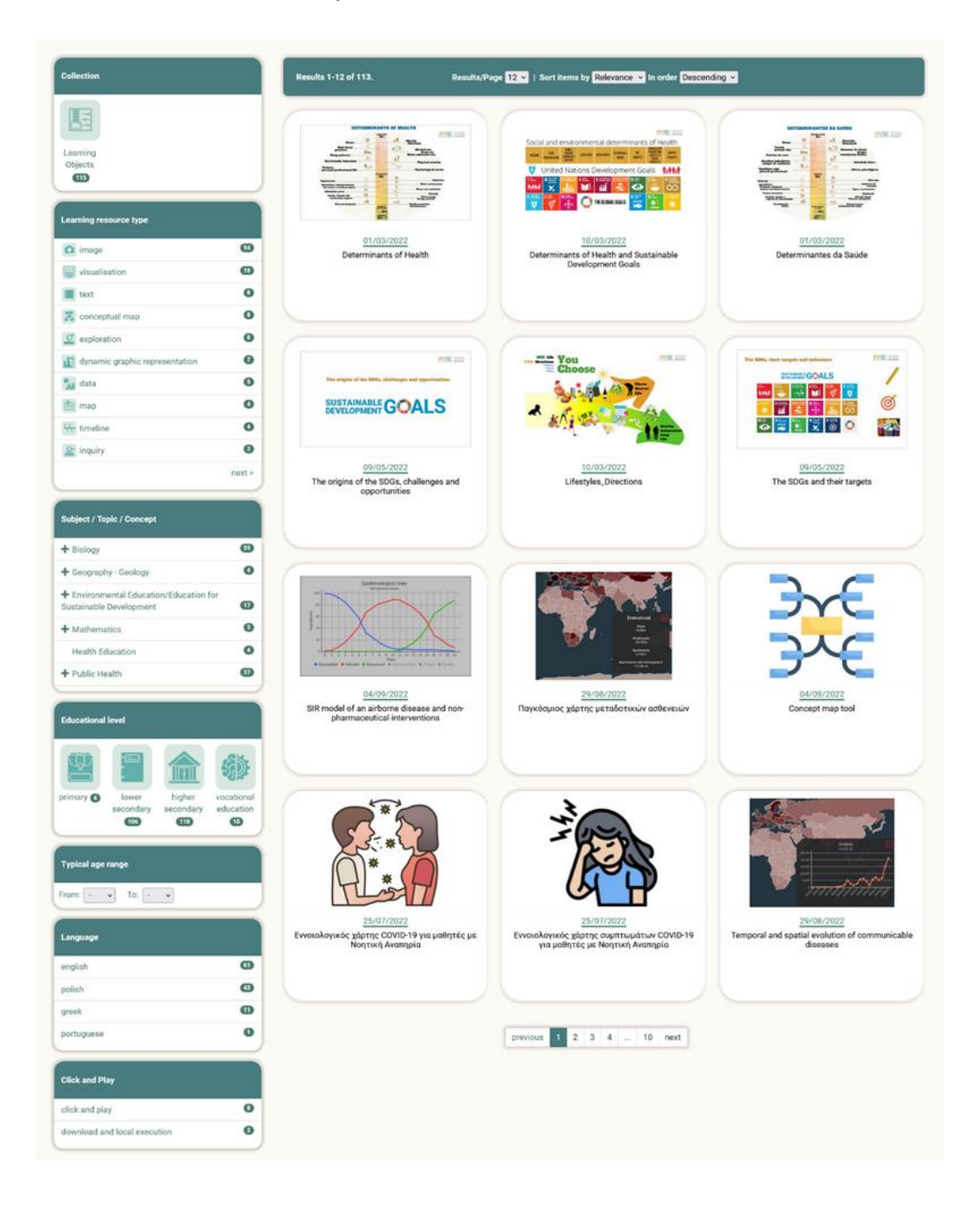

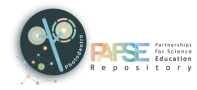

### <span id="page-8-0"></span>**3. VIEW SEARCH RESULTS**

For every educational resource in the search results, some basic information is given, such as its title, the date of its publication, and its thumbnail.

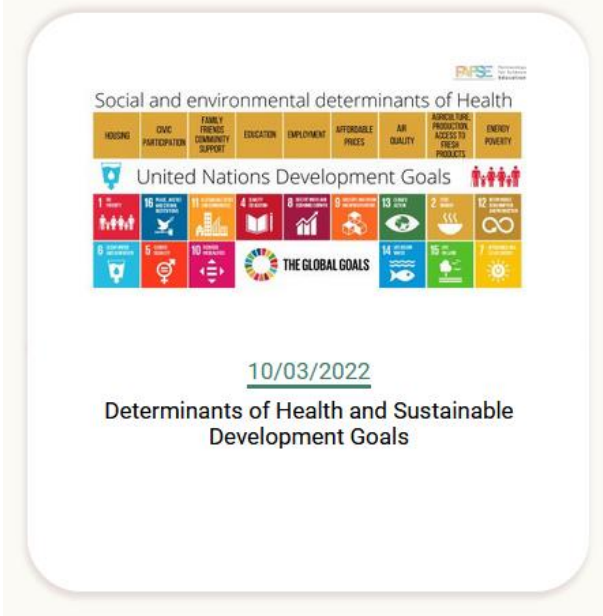

By clicking on the title or the thumbnail of an educational resource, you can visit the description page of that specific item.

### <span id="page-8-1"></span>**3.1. SORTING RESULTS**

On the search results page, you can find additional features that will help you navigate the results more easily.

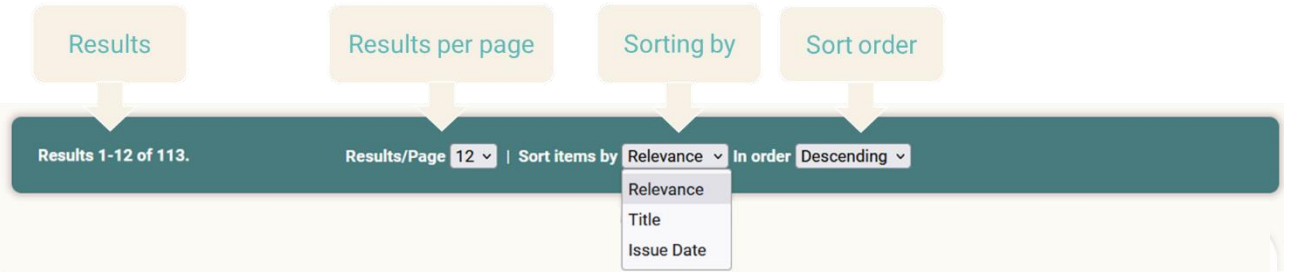

Specifically, you can:

- Sort the search results a) **alphabetically**, by title, b) chronologically, by their **publication/issue date,** and c) by their **relevance** to the search word.
- $\triangleright$  Select the sort order (ascending or descending order).
- $\triangleright$  Specify the number of search results to be displayed per page (e.g. 12, 24, 36, 48, 60).

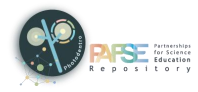

#### <span id="page-9-0"></span>**3.2. NAVIGATING RESULTS PAGES**

If the search results, it is organized on more than one page. In this case, use the navigation menu at the bottom of the list, from where you can go directly to the desired page by clicking on the page number or use the 'Previous Page' and 'Next Page' options to visit the previous or next page of results respectively.

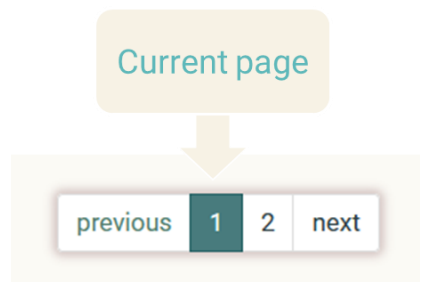

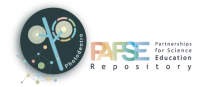

### <span id="page-10-0"></span>**4. BROWSE**

In the Photodentro PAFSE repository, you can browse educational resources by:

- $\triangleright$  Collections (learning objects or educational scenarios)
- $\triangleright$  Subject areas
- > Learning resource type
- $\triangleright$  Filters (advanced search)

On the repository homepage, select one of the options above.

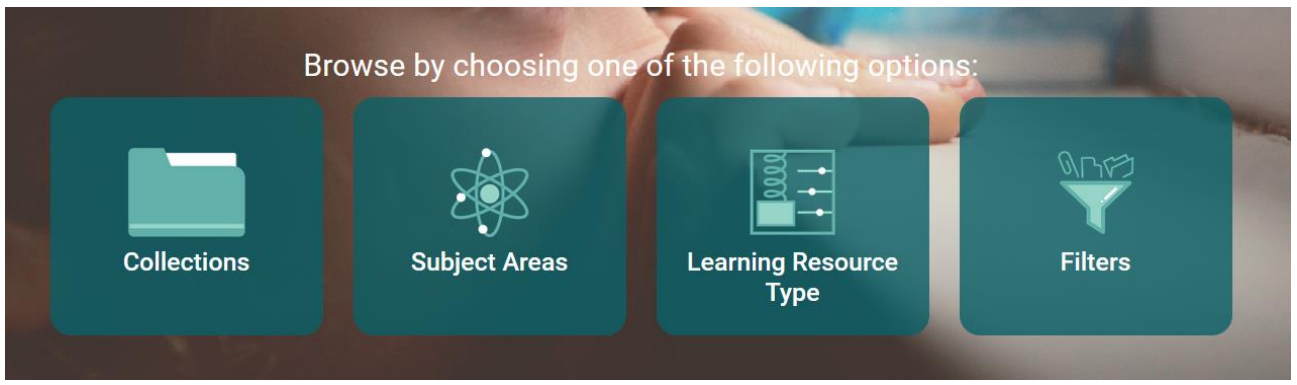

### <span id="page-10-1"></span>**4.1. BY COLLECTION**

Photodentro PAFSE repository hosts both learning objects and educational scenarios, organized in corresponding collections.

To browse by collections, click on the "Collections" button on the repository homepage.

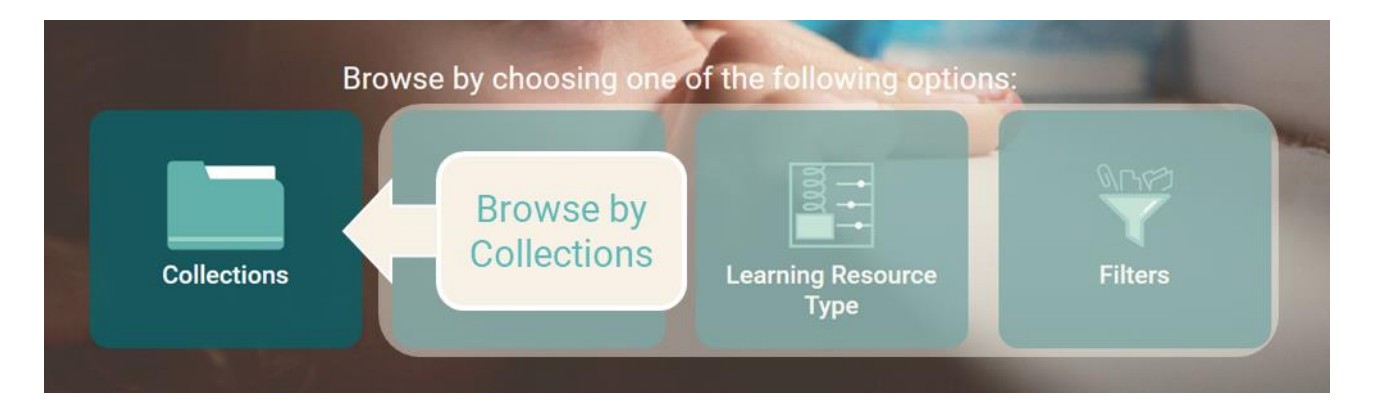

On the collections page, the "Learning Objects" collection is pre-selected and the objects of the selected collection are displayed on the right of the page.

By clicking on the icon of each collection, you can choose the collection you wish to browse.

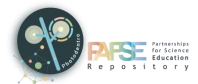

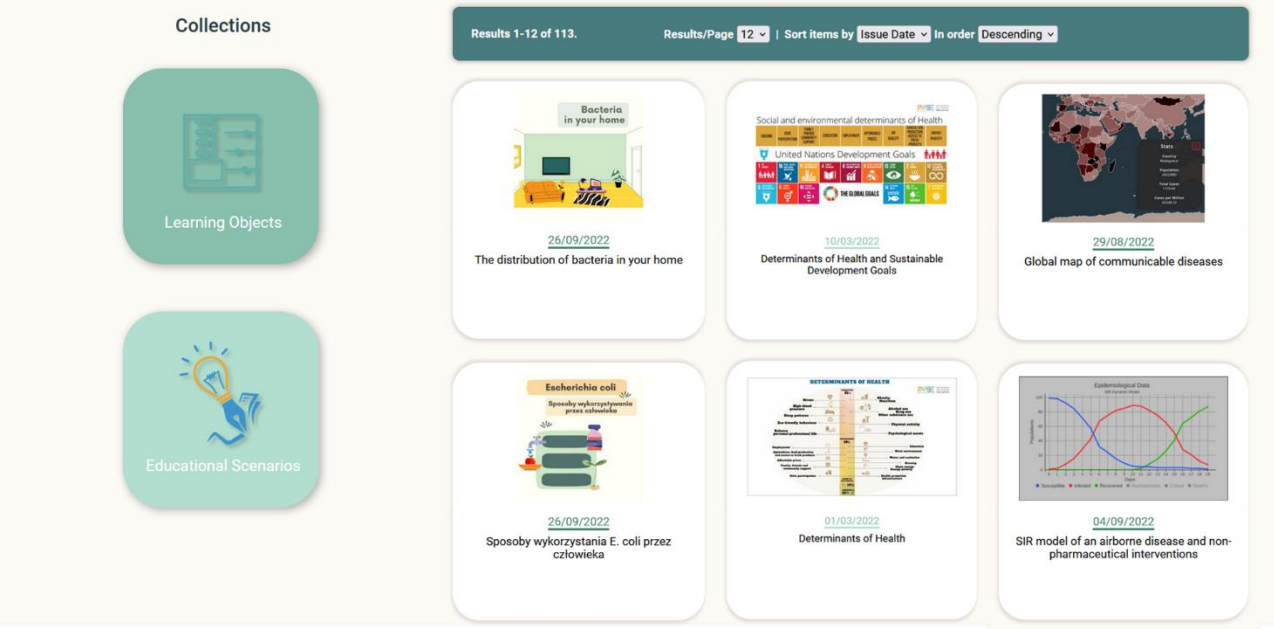

If you wish to search in the resources of a collection using keywords or various filters, click on the "Search in results" button.

Search in 113 results

#### <span id="page-11-0"></span>**4.2. BY SUBJECT AREA**

Photodentro PAFSE repository uses a thematic classification of educational resources, organized into three levels. The first level corresponds to the subject, the second to the topic, and the third to the concept.

To browse the Photodentro PAFSE resources by subject areas, click on the "Subject area" button on the repository homepage.

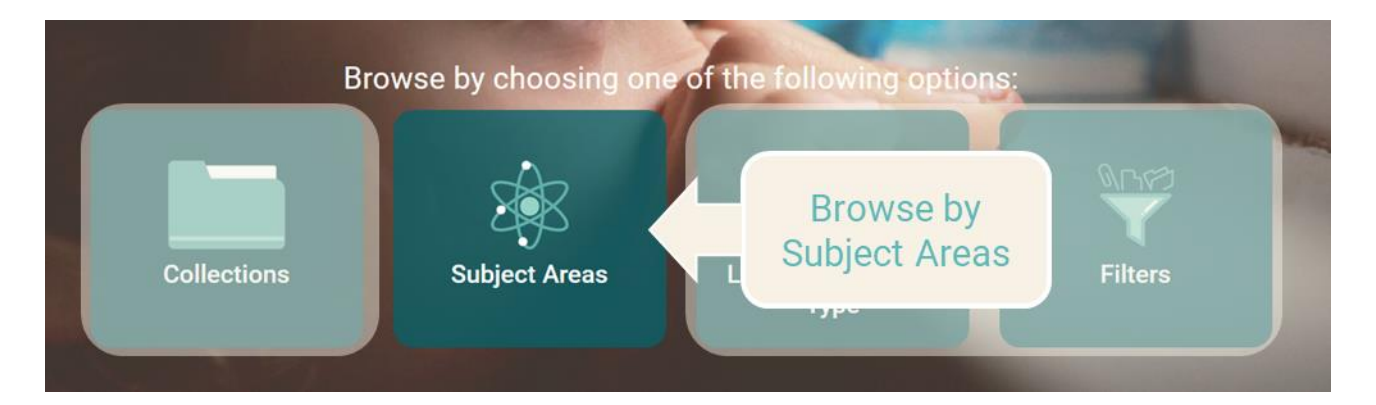

On the subject area page, there is a graphic representation of the subject areas used to thematically classify educational resources in the Photodentro PAFSE repository.

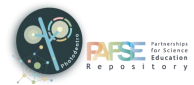

# **Subject areas Public Health** • Physics • Mathematics • Information & Communication Technologies (ICT) • Health Education • Geography - Geology **Environmental Education/Education for Sustainable** Development • Biology

 Choose a subject, by clicking on its label. The subject you selected is displayed at the top of the graphic, while the relevant topics are displayed below.

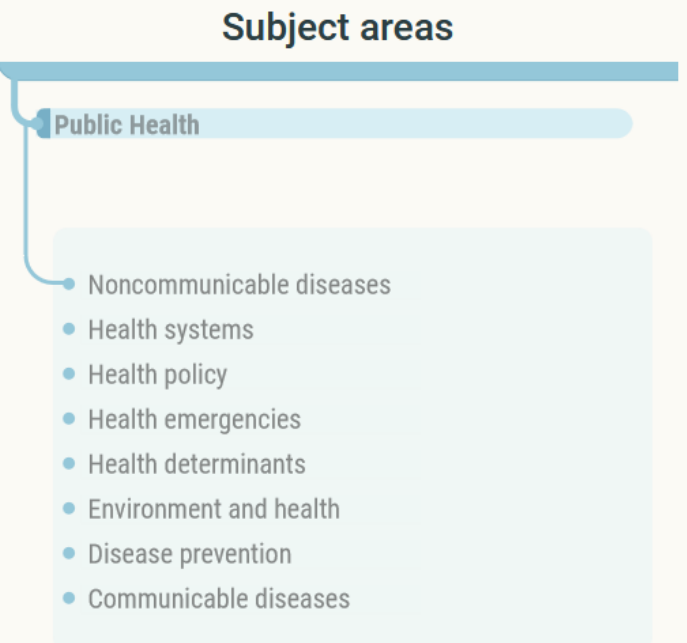

 $\triangleright$  Similarly, to select a topic, click on the label. The topic you selected appears just below the selected subject. Below them, the concepts related to the selected topic are displayed.

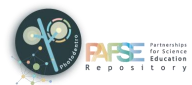

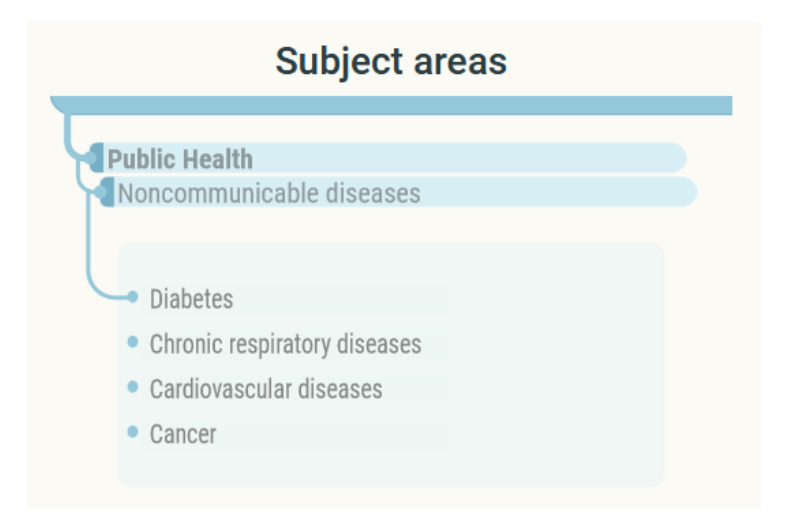

 $\triangleright$  Similarly, to select a concept, click on its label.

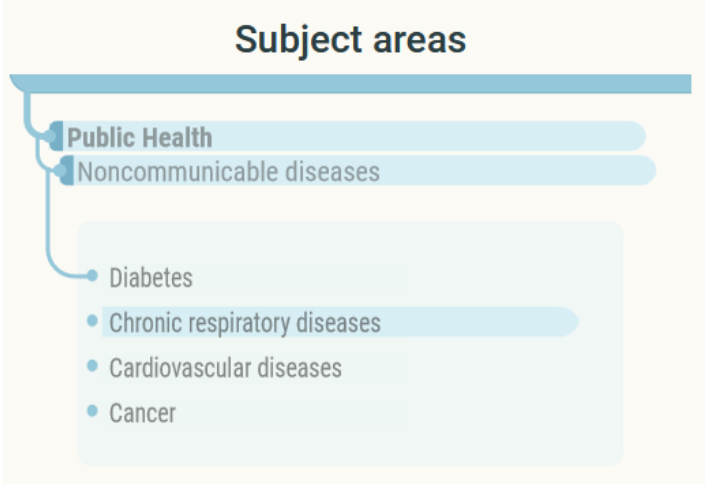

At any time, you can return to a previous level, by clicking on its label.

Each time you select a subject, topic, or concept, the list of educational resources is updated, to include only the resources belonging to the selected subject, topic, or concept.

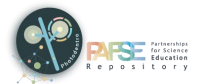

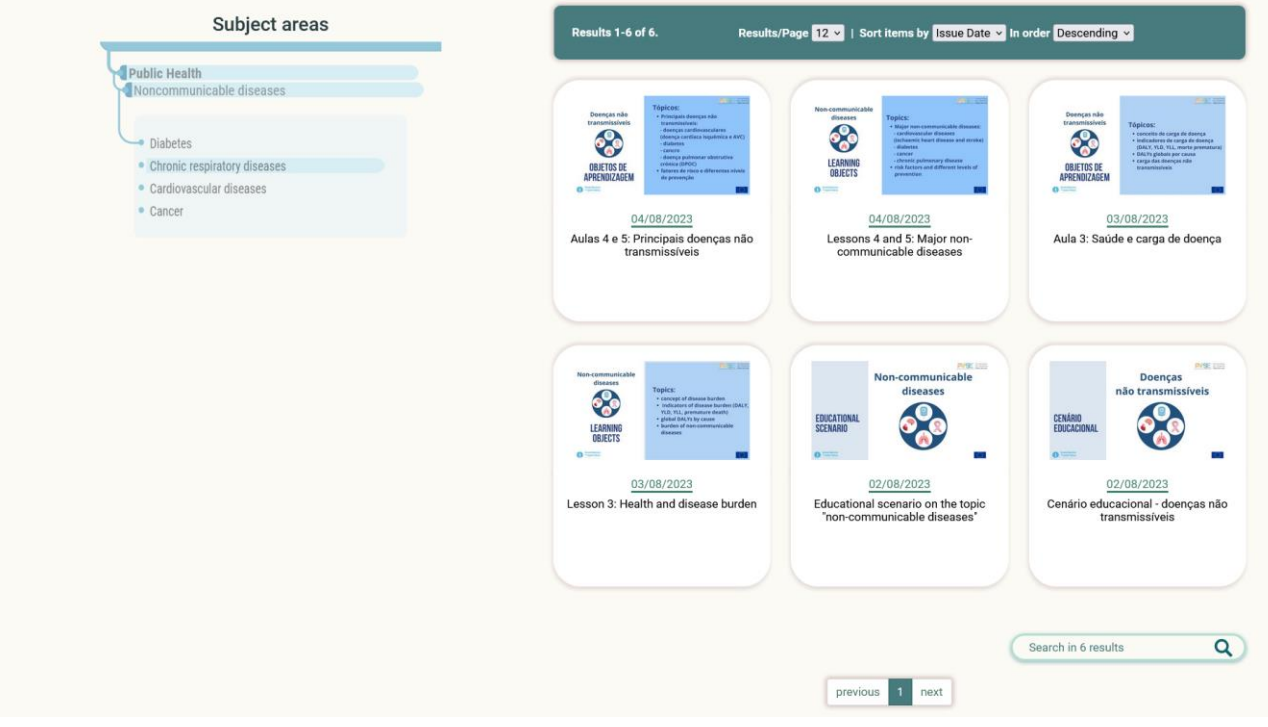

To further narrow down the results, click on the "Search in results" button. Thus, you will be able to use additional filters or search with keywords.

#### <span id="page-14-0"></span>**4.3. BY LEARNING RESOURCE TYPE**

To browse the contents of the repository by learning resources types, click on the "Learning resource type" button on the repository homepage.

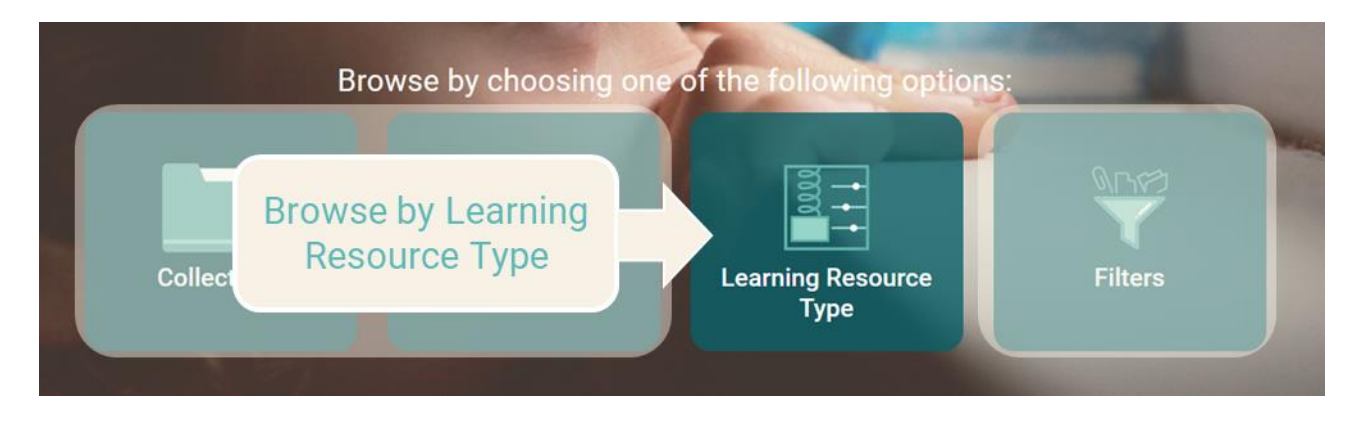

A graphic representation is displayed, showing the learning resource types hosted in Photodentro PAFSE.

The following learning resource types are included, grouped in categories:

- dynamic graphic representation, experiment, data, micro-experiment, visualization, simulation
- $\triangleright$  assessment, drill and practice, educational game

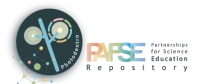

- $\triangleright$  inquiry, open activity, exploration, project
- $\triangleright$  textbook, guide, glossary, reference, website
- $\triangleright$  video, audio, text, image, animation
- $\triangleright$  presentation, demonstration, timeline
- $\triangleright$  application, tool
- $\triangleright$  conceptual map, broadcast, 3D, map, VR, music score, artifact, model

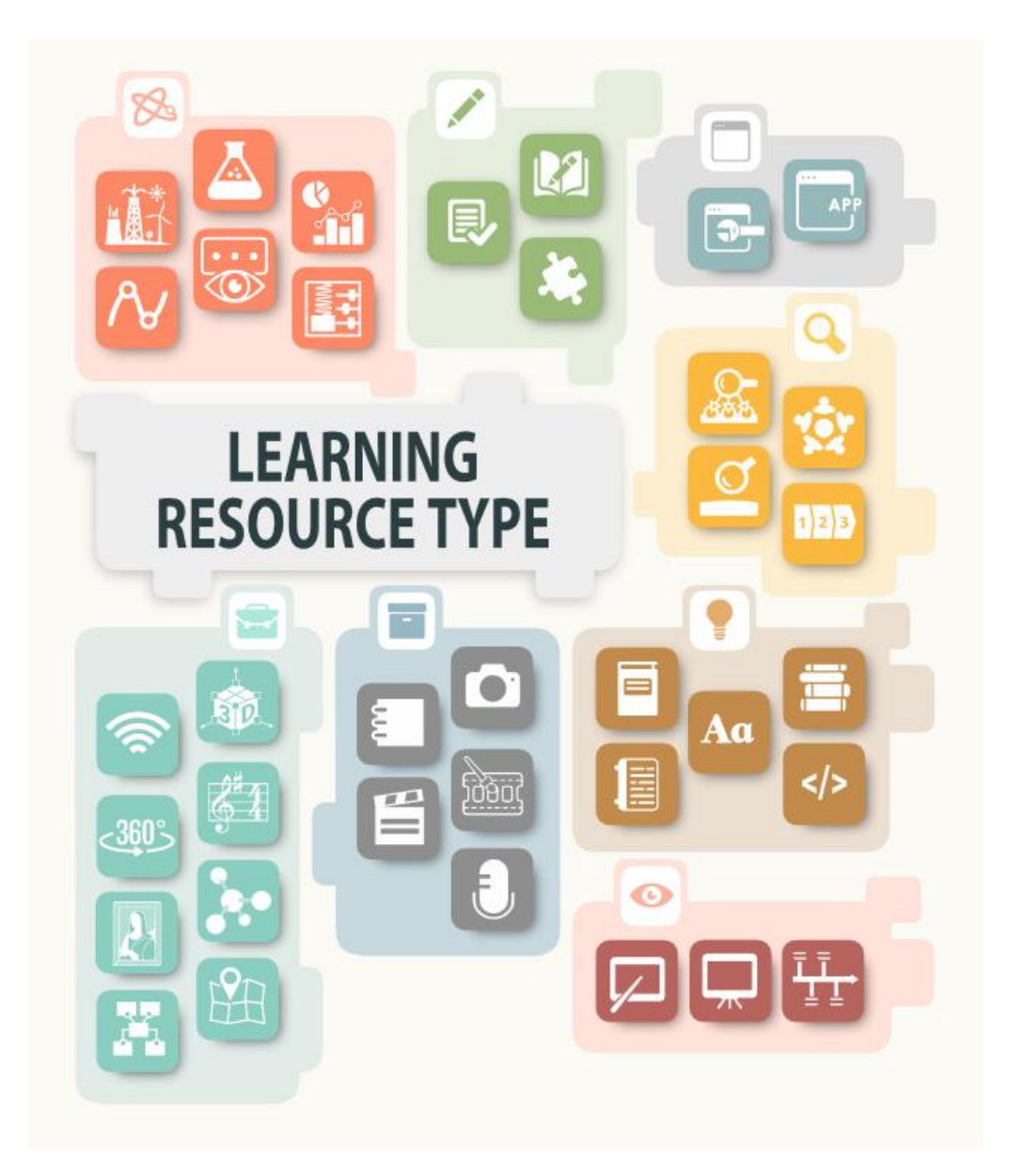

By hovering the mouse over the various icons, you can see the name of the corresponding learning resource type.

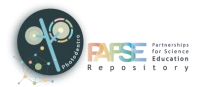

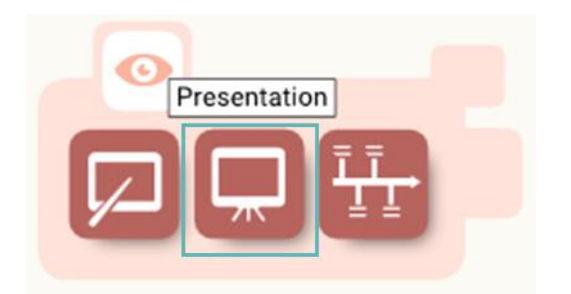

Select a learning resource type or a group of learning resource types, by clicking on the corresponding icon.

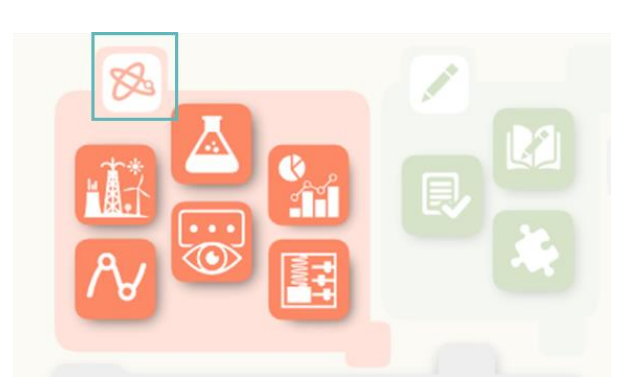

The list of the learning objects belonging to the type(s) you selected is displayed.

If the list is too long and spans more than one search page, you can navigate to the different pages, using the corresponding menu at the bottom of the list.

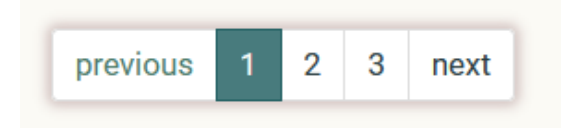

You can narrow down the results by selecting "Search in results" at the bottom of the graphical representation. In the advanced search environment, you can search in the remaining results, using keywords or additional filters.

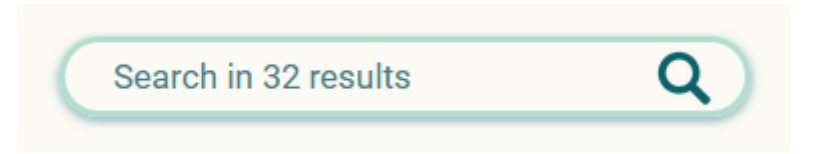

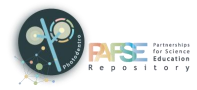

## <span id="page-17-0"></span>**5. USE FILTERS (ADVANCED SEARCH)**

To enter the advanced search environment, select to browse by filters or click on the "Search" icon in the search bar.

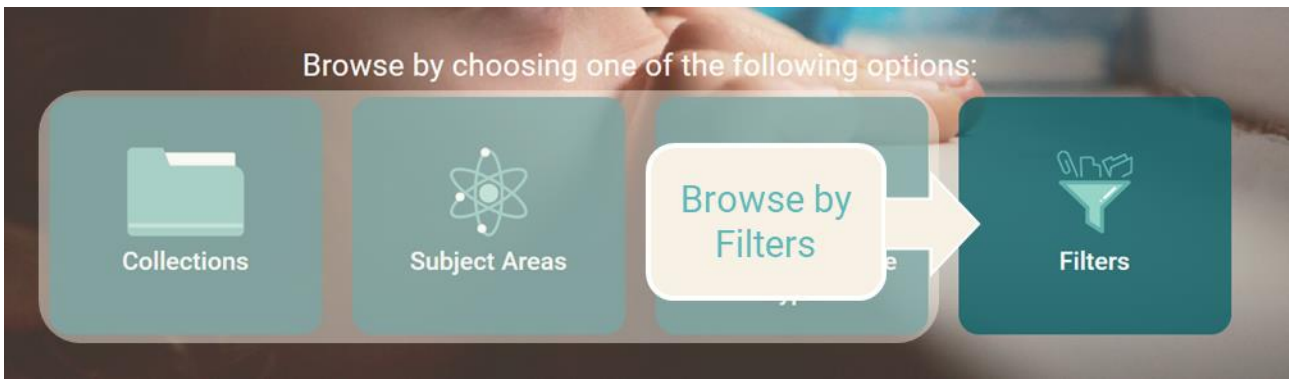

The advanced search environment includes the following:

- $\triangleright$  Search bar
- $\triangleright$  Filters
- $\triangleright$  Results

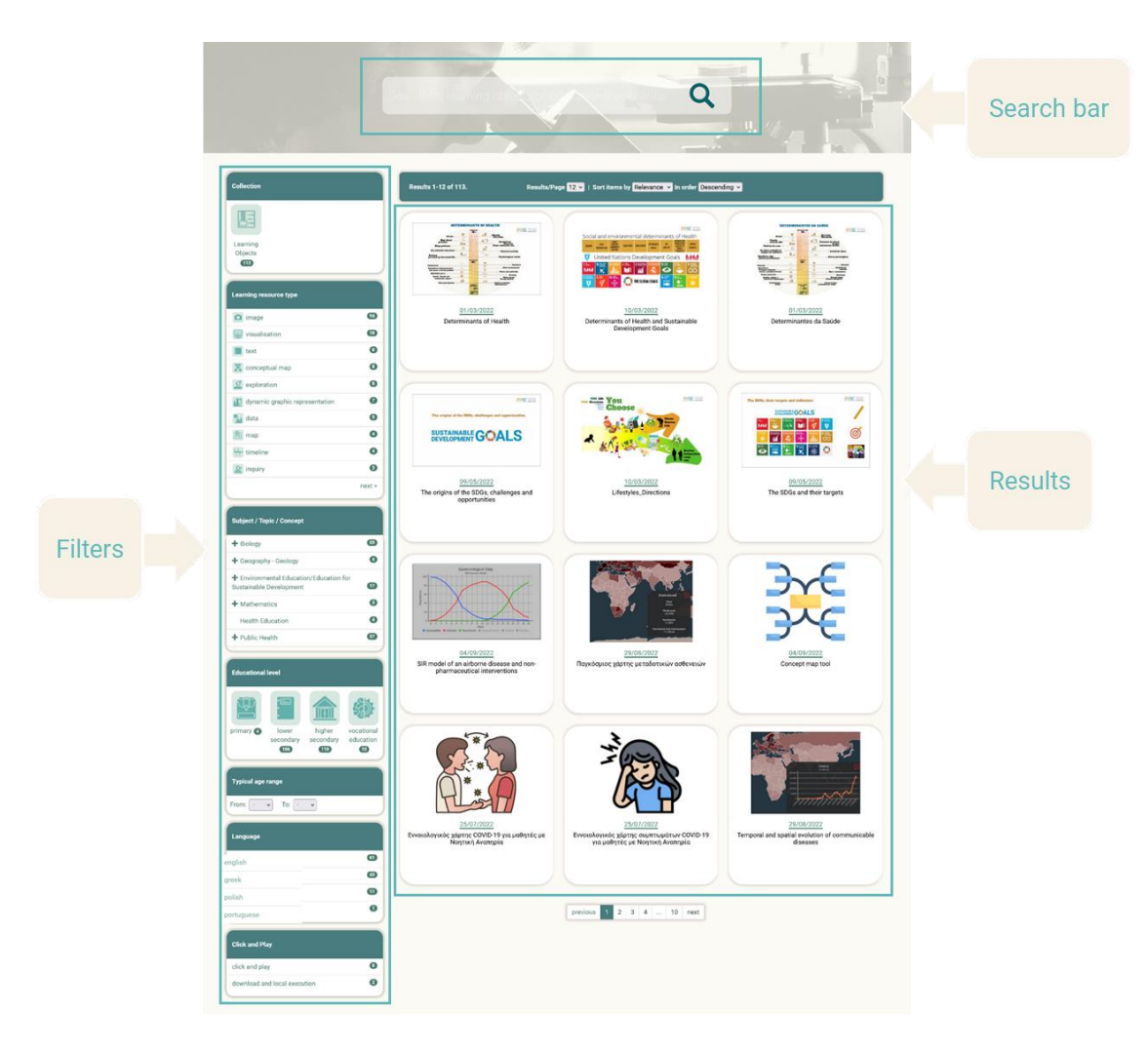

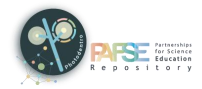

#### <span id="page-18-0"></span>**5.1. FILTERS**

You can search for learning objects or educational scenarios, by selecting one or more of the following filters, displayed on the left side of the page:

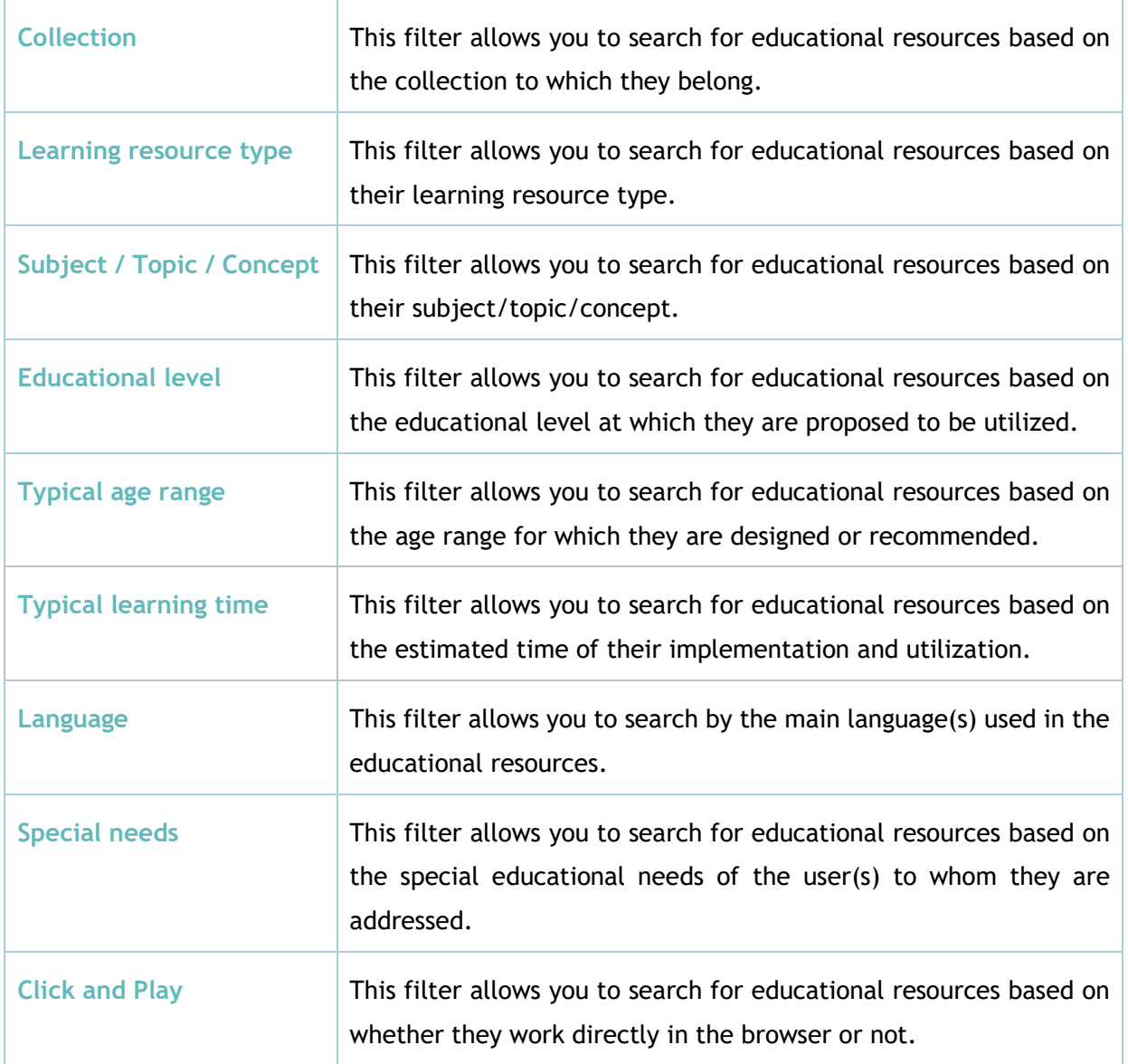

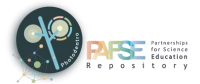

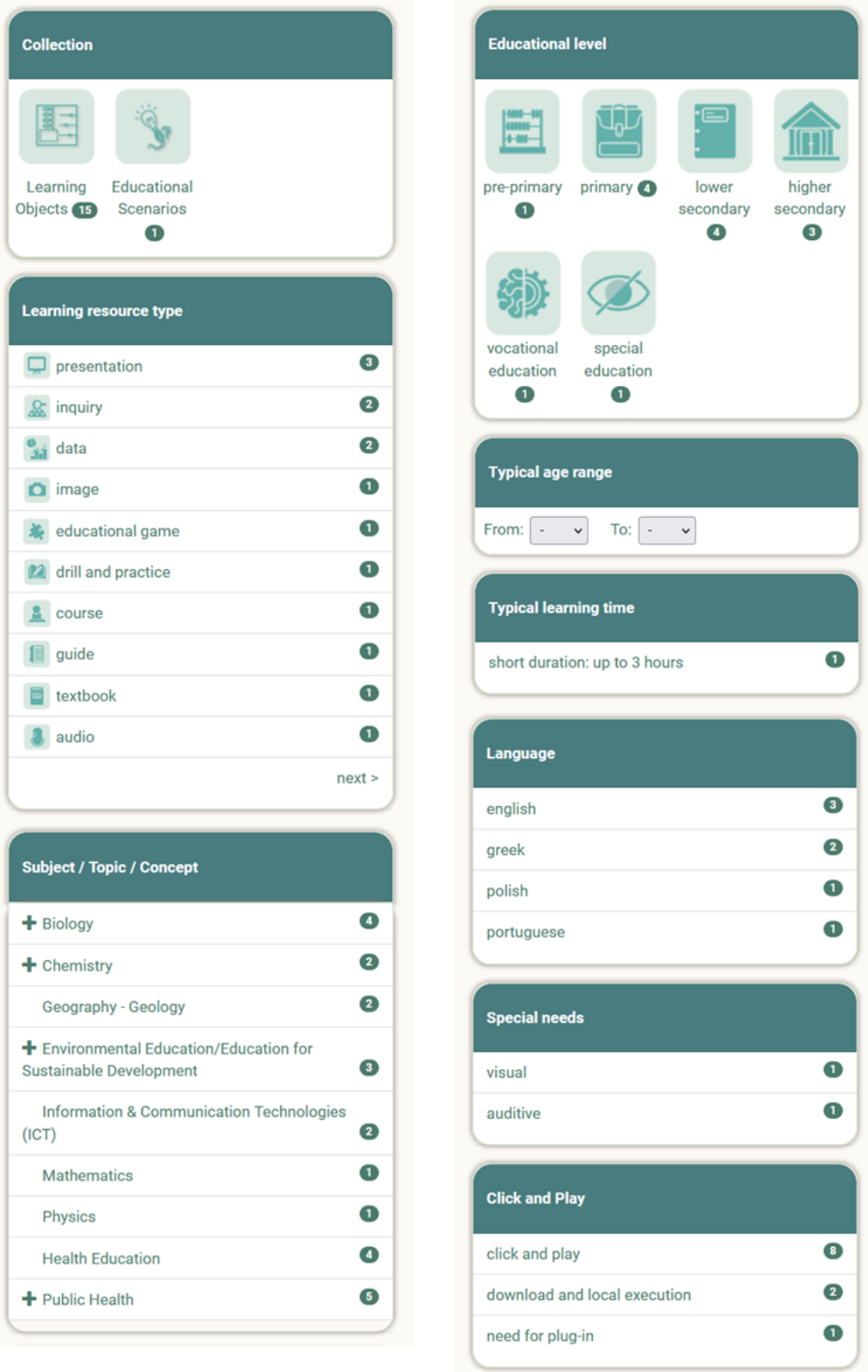

### <span id="page-19-0"></span>**5.2. SELECTING AND DESELECTING FILTERS**

By clicking on specific values of the various filters, you can refine/specify your search, thus filtering the results based on that criterion. The selected value is marked in deep green.

You can deselect a selected value by clicking on it again. The deselected value becomes white again.

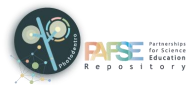

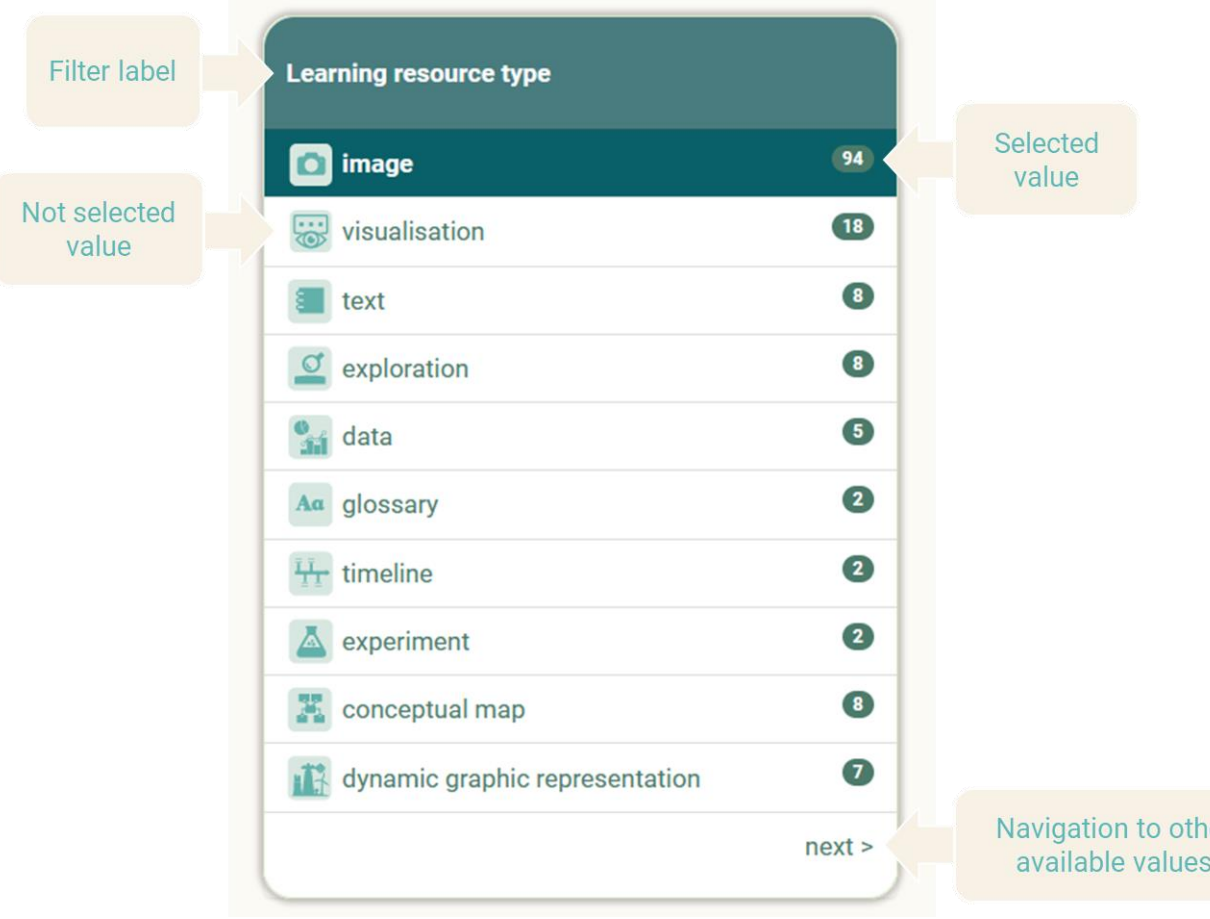

#### <span id="page-20-0"></span>**5.3. USING ONE OR MORE FILTERS**

You can select the value of a filter, to see only those educational resources that meet the search criteria you have set.

You can further narrow down your search results, by using more than one filter.

 $\overline{a}$ 

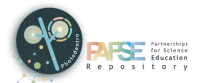

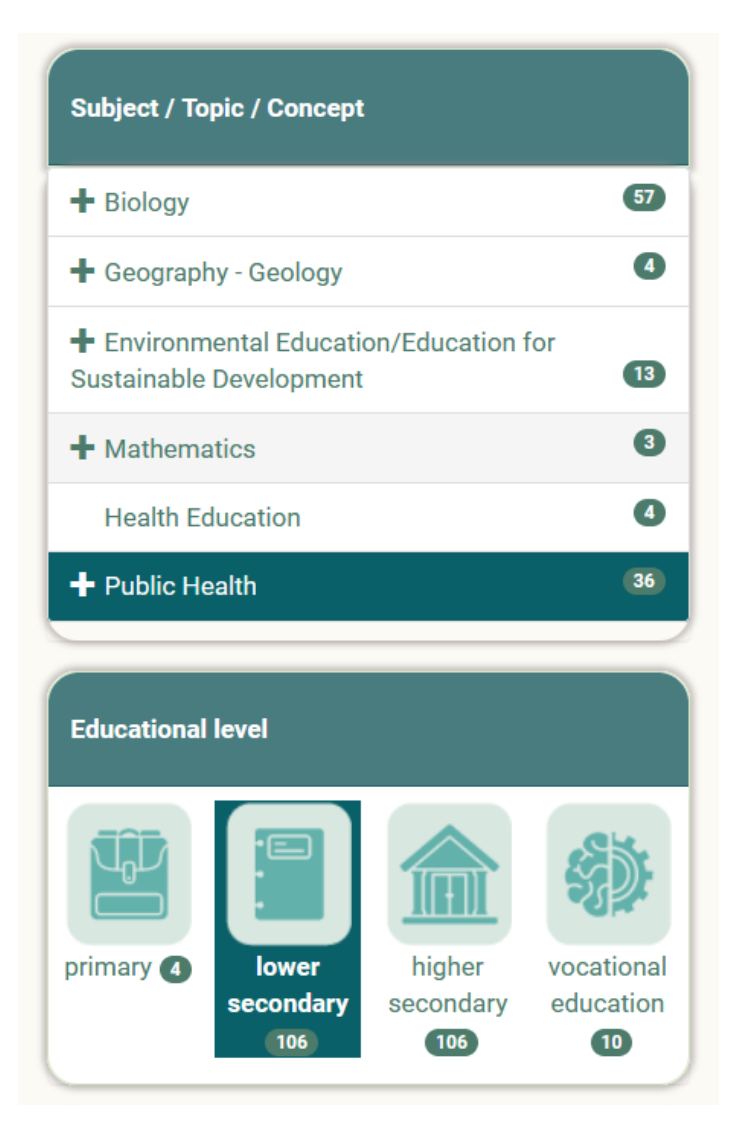

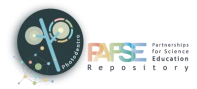

### <span id="page-22-0"></span>**6. RESOURCE DESCRIPTION PAGE**

A resource description page contains all the information (metadata) that describes the specific educational resource and constitutes its identity. The aim is to give a concise picture of the educational resource so that the user can understand if the resource serves the purpose for which he/she needs it.

In addition, the description page includes icons corresponding to the available utilization options related to the educational resource.

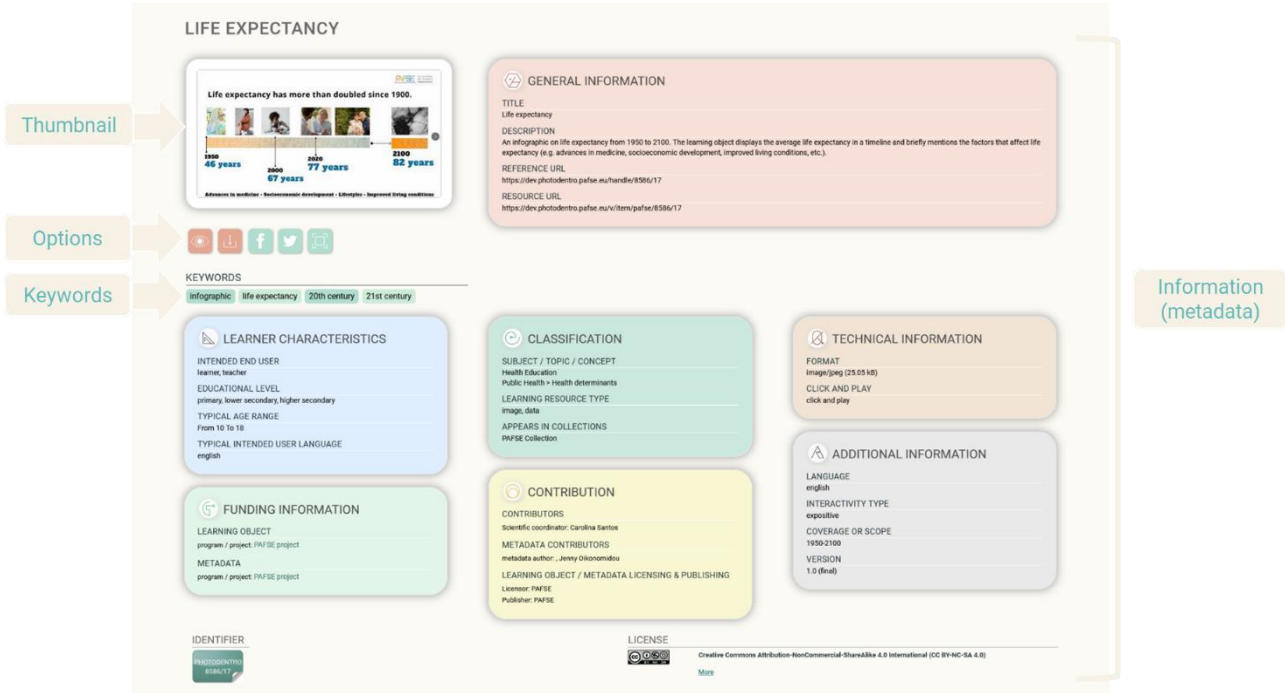

### <span id="page-22-1"></span>**6.1. RESOURCE INFORMATION (METADATA)**

The information (metadata) for each educational resource is organized in the following categories:

- $\triangleright$  General information
- $\triangleright$  Learner characteristics
- $\triangleright$  Classification
- $\triangleright$  Technical information
- $\triangleright$  Funding information
- $\triangleright$  Contribution
- $\triangleright$  Additional information

More specifically, the resource description page includes:

#### <span id="page-22-2"></span>6.1.1. THUMBNAIL

A representative image of the educational resource. By clicking on the thumbnail, you can view the educational resource.

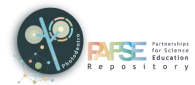

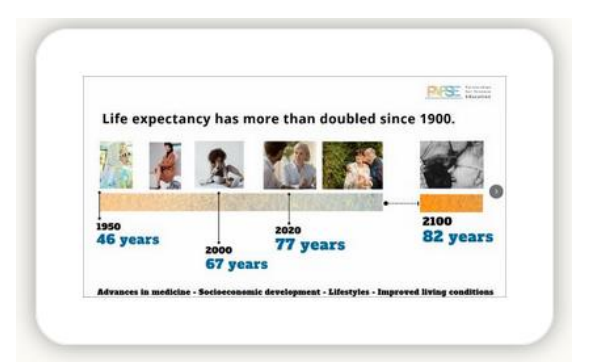

#### <span id="page-23-0"></span>6.1.2. KEYWORDS

Words or short phrases (of approximately 2-3 words) that characterize the educational resource or aspects of it. By clicking on a keyword, you can search the Photodentro PAFSE repository with it, to find relevant resources.

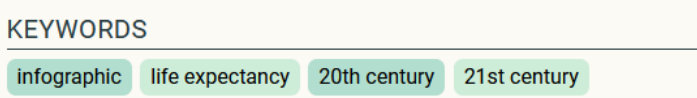

#### <span id="page-23-1"></span>**6.1.3. GENERAL INFORMATION**

**Title**

The title of the educational resource.

**Description**

A brief description of the educational resource, regarding its content and the elements that determine its identity.

**Notes on pedagogical utilization**

Notes on the pedagogical/didactic utilization of the educational resource.

**Reference URL**

The address (URL) of the metadata page of the educational resource. It is used to refer to the specific educational resource.

**Resource URL**

The address (URL) of the educational resource itself. It is used when you need direct access to the educational resource (e.g. in an educational activity).

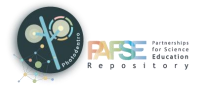

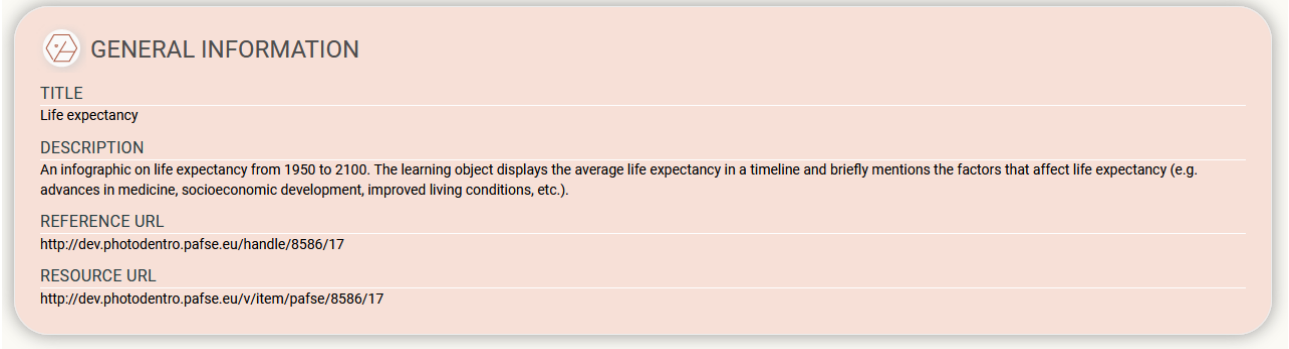

If one of the previous metadata fields is not displayed on the resource description page, it means that no relevant information was given for the specific educational resource.

### <span id="page-24-0"></span>**6.1.4. LEARNER CHARACTERISTICS**

**Intended end user**

It specifies the main user or group of users for whom the educational resource has been designed or is recommended.

**Educational level**

It specifies the educational level at which it is proposed to utilize the educational resource.

**Typical age range**

It specifies the age range for which the educational resource has been designed or is recommended.

**Language level**

It concerns the language level of the user to whom the educational resource is addressed.

**Special needs**

It specifies the special educational needs of the users to whom the educational resource is addressed.

**Typical intended user language**

It specifies the language(s) used by the intended user(s) of the educational resource.

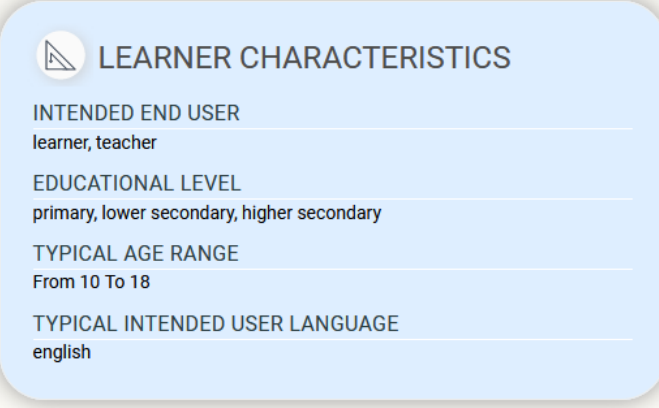

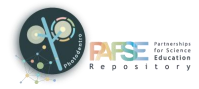

If one of the previous metadata fields is not displayed on the resource description page, it means that no relevant information was given for the specific educational resource.

#### <span id="page-25-0"></span>**6.1.5. CLASSIFICATION**

**Subject / Topic / Concept**

It concerns the classification of the educational resource, according to the subject, topic, or concept it concerns.

**Learning resource type**

It specifies the type of the educational resource, based on its proposed educational use.

**Appears in collections**

It specifies the collection to which the educational resource has been uploaded.

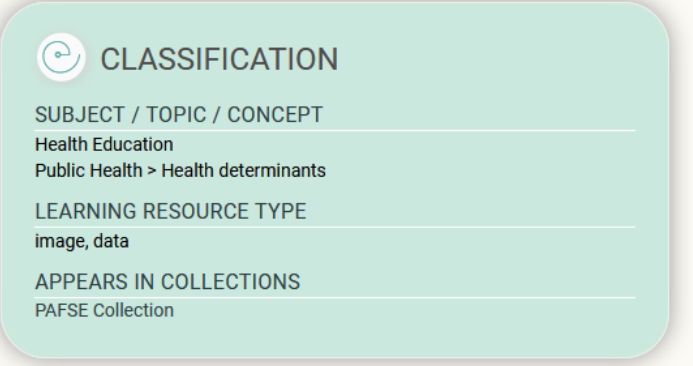

If one of the previous metadata fields is not displayed on the resource description page, it means that no relevant information was given for the specific educational resource.

#### <span id="page-25-1"></span>**6.1.6. TECHNICAL INFORMATION**

**Format**

The format (technical datatype) and the size of the educational resource.

**Operating system**

The operating system required for the operation of the educational resource.

**Browser**

The browser(s) required for the operation of the educational resource.

**Plug-in** 

The plug-in(s) required for the operation of the educational resource.

**Other technical requirements**

Additional technical information about other software and hardware requirements.

**Duration**

The time a video takes when played at the intended speed (playback time). The duration is set in hours, minutes, and seconds.

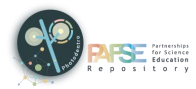

#### **Video resolution**

The video resolution (width x height in pixels) and its technical quality.

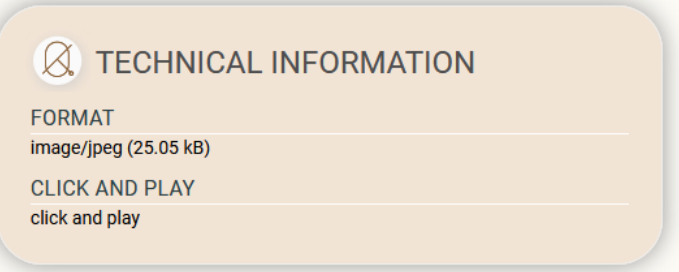

If one of the previous metadata fields is not displayed on the resource description page, it means that no relevant information was given for the specific educational resource.

#### <span id="page-26-0"></span>**6.1.7. FUNDING INFORMATION**

#### **Learning object**

The program/project in the framework of which the development or improvement of the educational resource was financed.

#### **Metadata**

The program/project in the framework of which the development or improvement of the metadata of the educational resource was financed.

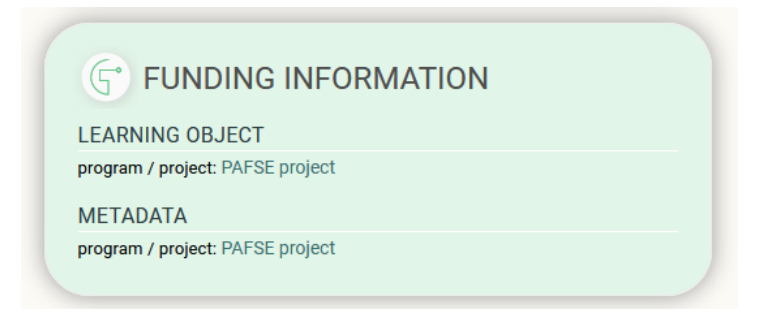

If one of the previous metadata fields is not displayed on the resource description page, it means that no relevant information was given for the specific educational resource.

#### <span id="page-26-1"></span>**6.1.8. CONTRIBUTION**

#### **Contributors**

It refers to the entities (individuals and organizations) who have contributed to the educational resource during its life cycle (e.g., creation, edits, publication).

#### **Metadata contributors**

It refers to the entities (individuals and organizations) who have contributed to the metadata of the educational resource. It concerns all stages of the metadata life cycle (metadata writing, editing, validation, etc.).

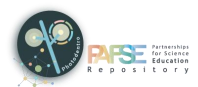

#### **Learning object / Metadata Licensing & Publishing**

It includes information on the licensing and publishing of the educational resource and its metadata, including:

- Licensor: The person or legal entity (or associations thereof) who grants the educational resource under the terms of a specific license.
- Publisher: The person or legal entity (or associations thereof) who has the right and authority to publish and distribute the educational resource.
- Has origin: Correspondence between the educational resource and the software or the more complex original object it originated from.
- Is derivative of: Correspondence between the educational resource and another object of which it is a derivative work (adaptation, configuration, modification, extension, improvement, etc.).

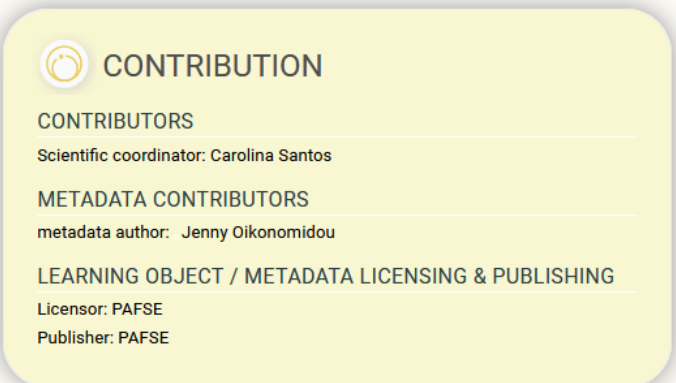

If one of the previous metadata fields is not displayed on the resource description page, it means that no relevant information was given for the specific educational resource.

#### <span id="page-27-0"></span>**6.1.9. ADDITIONAL INFORMATION**

**Language**

It specifies the main language(s) used in the educational resource, in order to communicate with the intended user.

**Interactivity type**

It concerns the classification of the educational resource, regarding the degree that allows or promotes the user's interaction with the educational resource.

#### **Typical learning time**

It specifies the estimated or standard time required by the intended user to engage with the educational resource.

#### **Coverage or scope**

It specifies the geographical or chronological coverage/scope of the content of the educational resource.

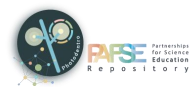

#### **Original language**

It specifies the default language of the original production of the educational video.

**Spoken language**

It specifies the language spoken in the educational video. If the video has been dubbed, the spoken language is different from the original language.

**Subtitles**

It specifies the language(s) of the subtitles used in the educational video.

**Version**

It refers to the version of the educational resource.

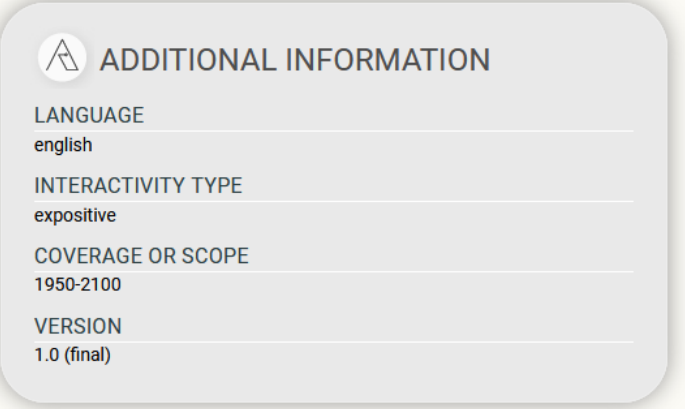

If one of the previous metadata fields is not displayed on the resource description page, it means that no relevant information was given for the specific educational resource.

#### <span id="page-28-0"></span> $6.1.10.$ **IDENTIFIER**

At the bottom of the page, the resource identifier is displayed, i.e. a unique ID that each educational resource has in the Photodentro PAFSE repository. You can use the identifier to refer to a specific resource (e.g. 8586/4).

The identifier is also included in the reference URL of the educational resource: https://photodentro.pafse.eu/handle/8586/17.

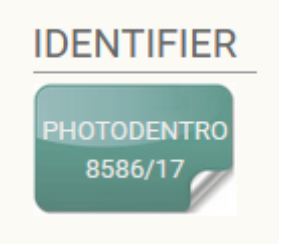

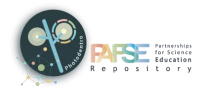

#### <span id="page-29-0"></span> $6.1.11.$ **LICENSE**

At the bottom of the page, the resource license is also displayed, i.e. the specific license of use and distribution under which the educational resource is provided.

Most of the learning resources of the Photodentro PAFSE repository are freely available under the Creative Commons Attribution – Non-Commercial – Share Alike license.

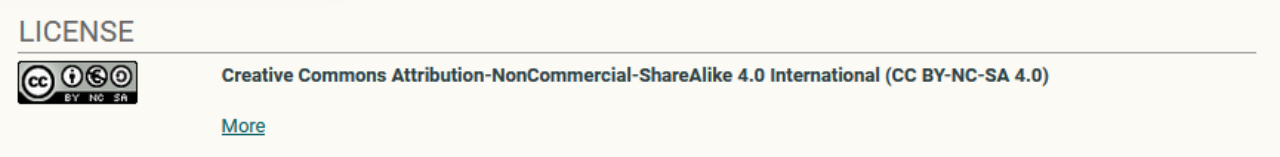

#### <span id="page-29-1"></span>**UTILIZATION OPTIONS**  $6.1.12.$

Under the thumbnail, the following icons are displayed, which correspond to the available utilization options related to the educational resource.

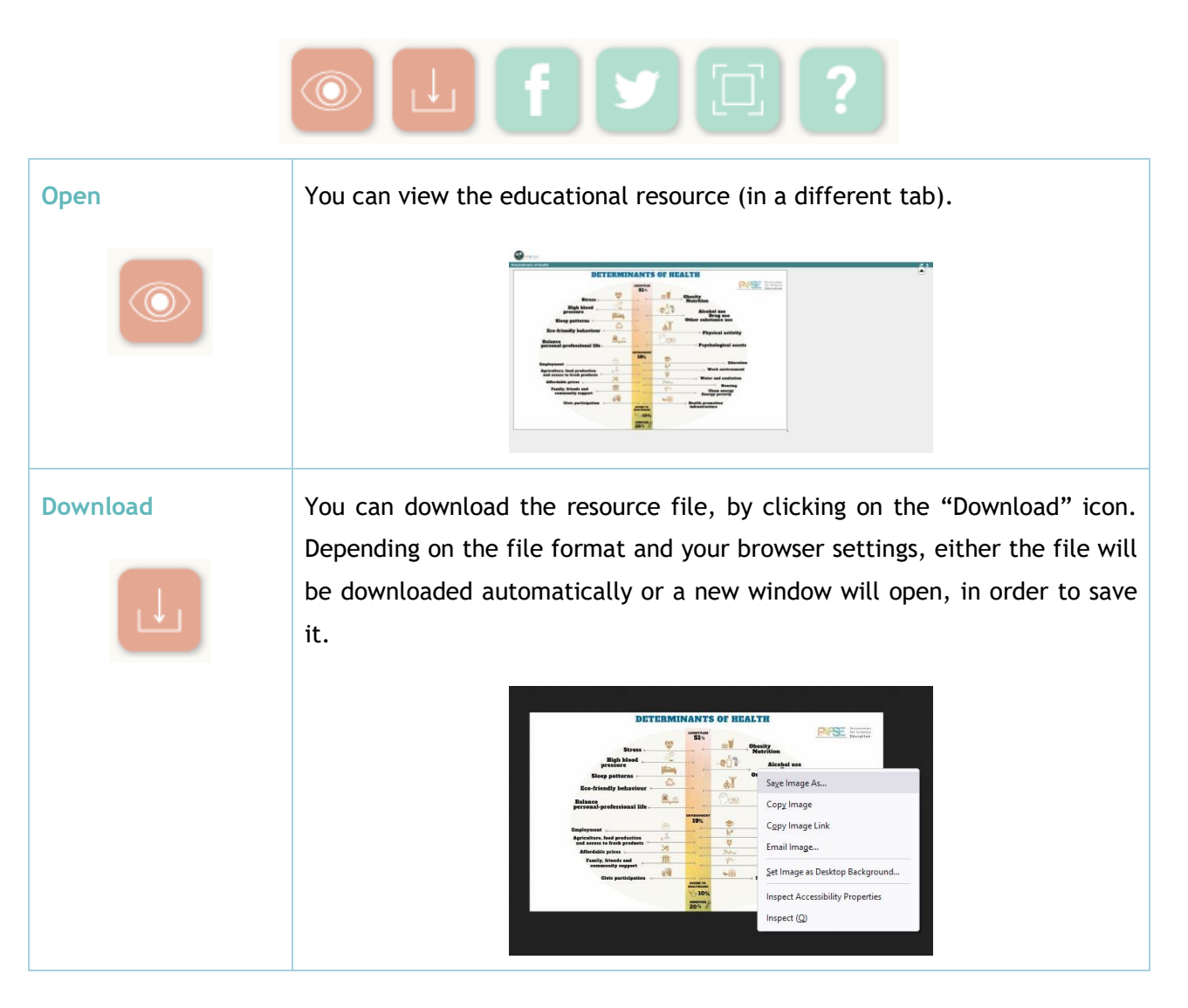

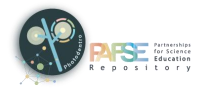

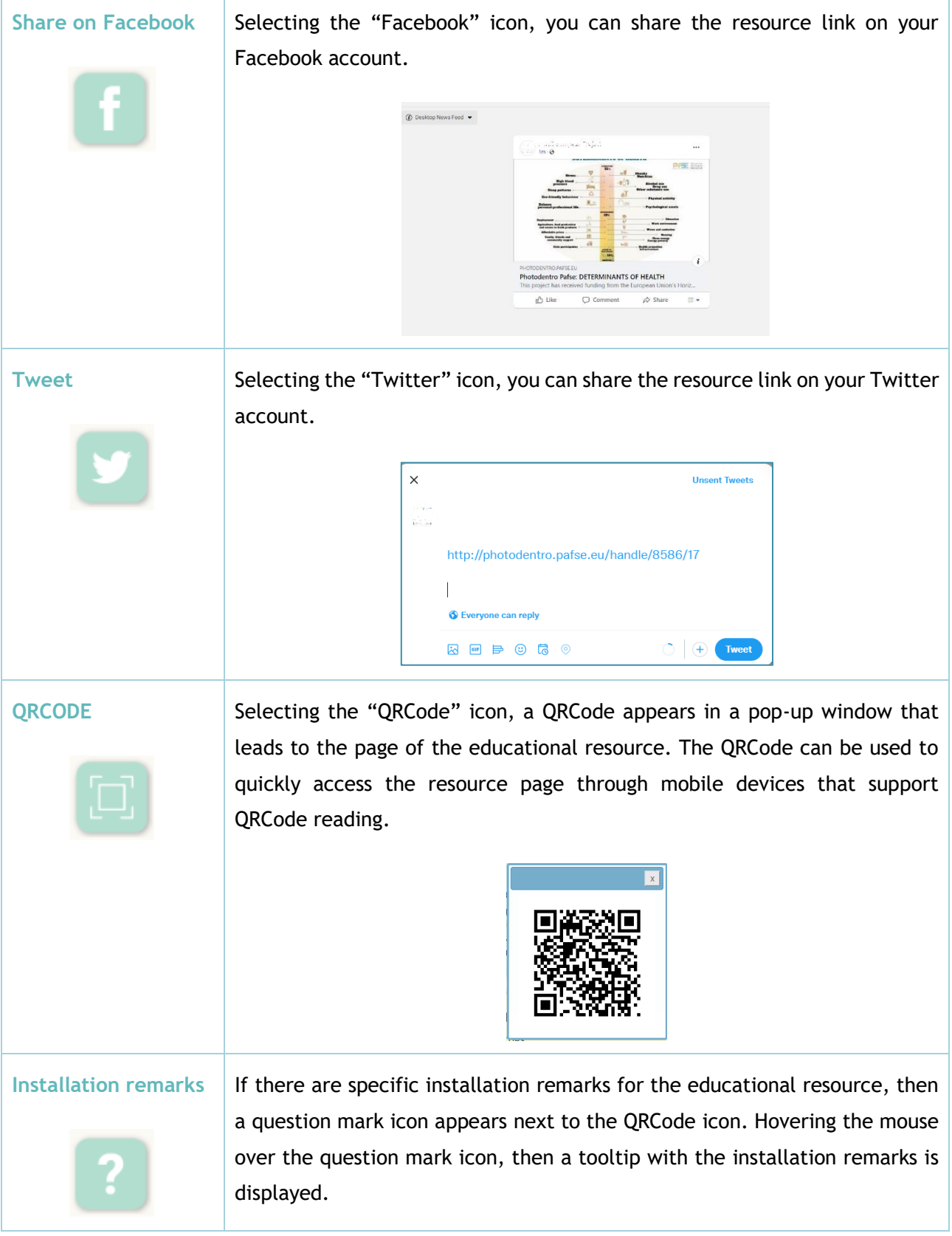

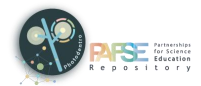

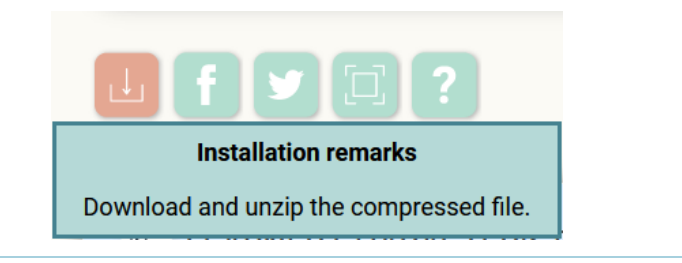

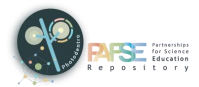

## <span id="page-32-0"></span>**7. HEADER & FOOTER**

### <span id="page-32-1"></span>**7.1. HEADER**

At the top of the screen, on all the repository pages, there is a header with:

- $\triangleright$  The Photodentro PAFSE repository logo, as a link to the repository homepage
- The language switch buttons, for navigating in English, Greek, Portuguese or Polish
- The User Manual button, for viewing the available user manuals for the Photodentro PAFSE repository
- $\triangleright$  The Login button, for logging into the environment for authorized users

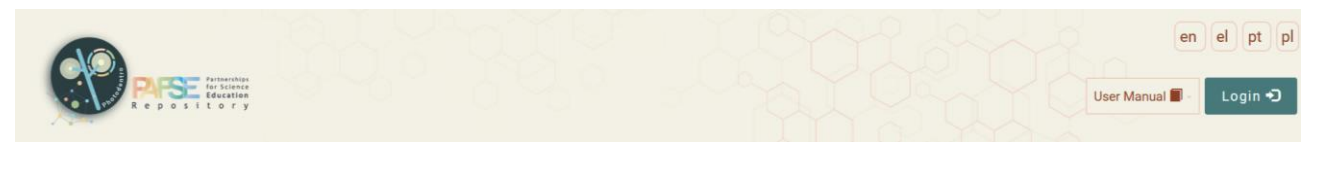

#### <span id="page-32-2"></span>**7.2. FOOTER**

At the bottom of the screen, on all the repository pages, there is a footer with:

- $\triangleright$  A navigation menu
- $\triangleright$  Social media buttons

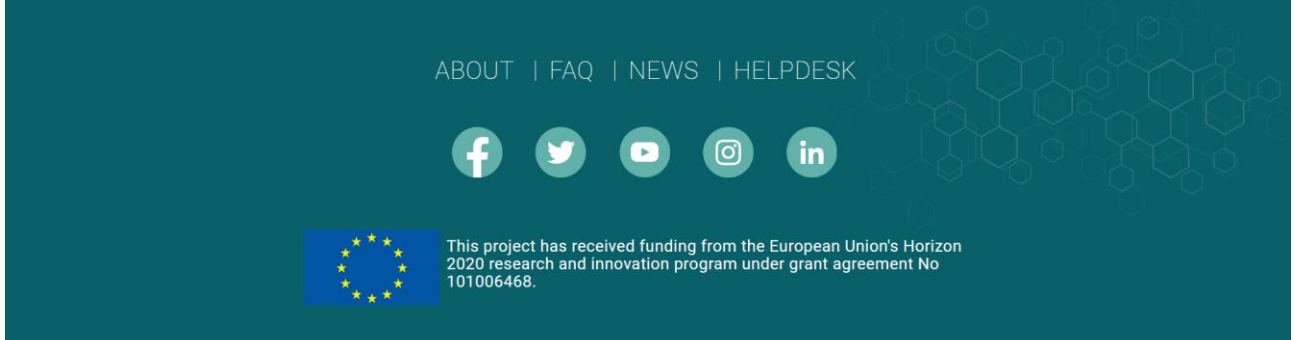

### <span id="page-32-3"></span>7.2.1. NAVIGATION MENU

ABOUT | FAQ | NEWS | HELPDESK

The footer navigation menu includes the following:

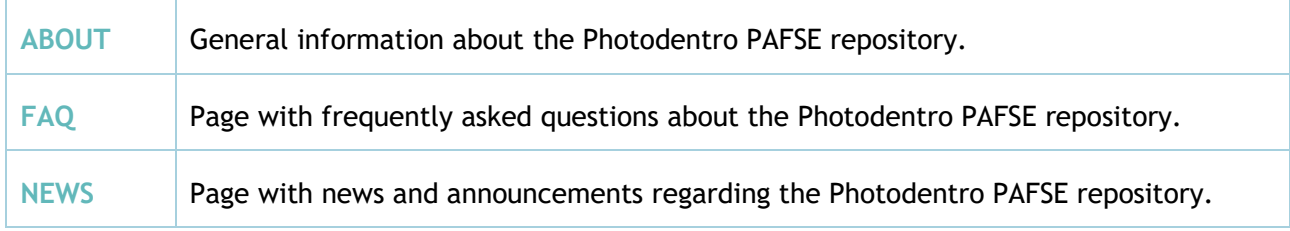

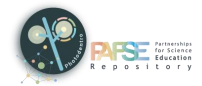

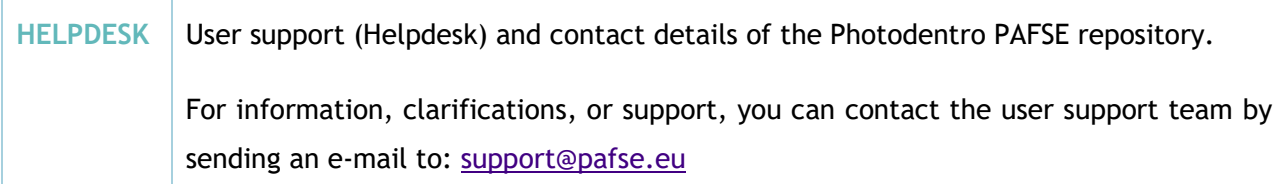

<span id="page-33-0"></span>7.2.2. SOCIAL MEDIA

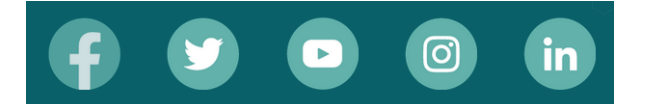

Below the navigation menu, there are the following social media buttons:

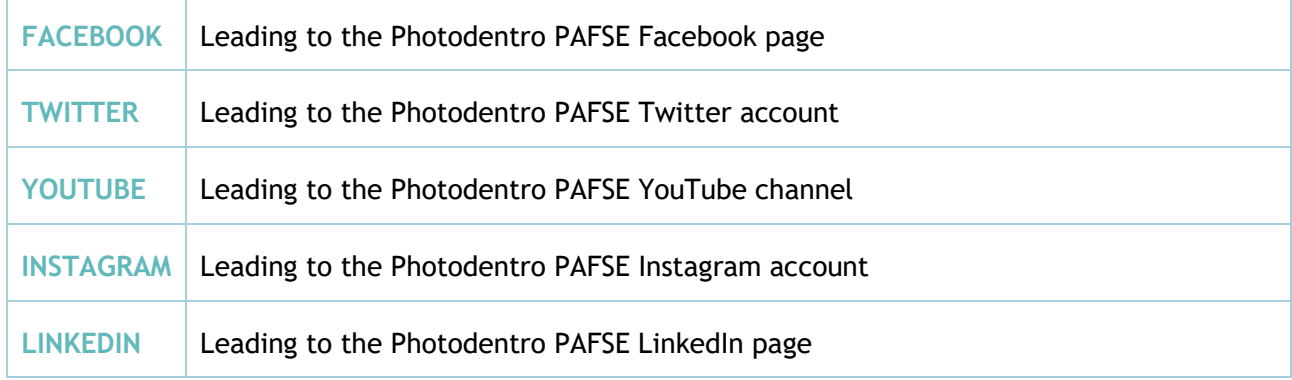